## **Guide disponibili**

### **Installazione**

Questa guida assiste in fase di installazione e primo apprendimento dell'uso della stampante. Vi sono riportate informazioni sull'installazione sia della stampante che del software della stampante.

### **Guida d'uso autonomo**

Questa guida fornisce informazioni sulla stampa diretta, suggerimenti sulla risoluzione dei problemi e informazioni sull'assistenza clienti.

### **Guida di riferimento**

La Guida di riferimento inclusa nel CD fornisce informazioni esaurienti sulla stampa con un computer, sulla manutenzione e sulla risoluzione dei problemi.

# **EPSON®**

# Stampante a getto d'inchiostro a colori **EPSON STYLUS<sub>®</sub> PHOTO R320** Series

Tutti i diritti riservati. Nessuna parte di questa pubblicazione può essere riprodotta, memorizzata in sistemi informatici o trasmessa in qualsiasi forma o con qualsiasi mezzo, elettronico, meccanico, con fotocopie, registrazioni o altro mezzo, senza il consenso scritto di Seiko Epson Corporation. Le informazioni qui contenute riguardano solo questa stampante Epson. Epson non è responsabile per l'utilizzo di queste informazioni con altre stampanti.

Né Seiko Epson Corporation, né suoi affiliati sono responsabili verso l'acquirente di questo prodotto o verso terzi per danni, perdite, costi o spese sostenuti o patiti dall'acquirente o da terzi in conseguenza di: incidenti, cattivo uso o abuso di questo prodotto o modifiche, riparazioni o alterazioni non autorizzate effettuate sullo stesso o (esclusi gli Stati Uniti) la mancata stretta osservanza delle istruzioni operative e di manutenzione di Seiko Epson Corporation.

Seiko Epson Corporation non è responsabile per danni o problemi originati dall'uso di opzioni o materiali di consumo altri da quelli designati come prodotti originali Epson o prodotti approvati Epson da parte di Seiko Epson Corporation.

Seiko Epson Corporation non è responsabile per eventuali danni derivanti da interferenze elettromagnetiche verificatesi in seguito all'uso di cavi di interfaccia diversi da quelli specificati come Prodotti Approvati Epson da parte di Seiko Epson Corporation.

EPSON® è un marchio registrato ed EPSON Stylus™ è un marchio di Seiko Epson Corporation.

PRINT Image Matching™ e il logo PRINT Image Matching sono marchi di Seiko Epson Corporation. Copyright © 2001 Seiko Epson Corporation. Tutti i diritti riservati.

USB DIRECT-PRINT™ e il logo USB DIRECT-PRINT sono marchi di Seiko Epson Corporation. Copyright © 2002 Seiko Epson Corporation. Tutti i diritti riservati.

I marchi BLUETOOTH™ sono di proprietà di Bluetooth SIG, Inc., U.S.A. e sono concessi in licenza a Seiko Epson Corporation.

Microsoft® e Windows® sono marchi registrati di Microsoft Corporation.

Apple® e Macintosh® sono marchi registrati di Apple Computer, Inc.

Parte dei dati fotografici inclusi nel CD del software della stampante sono concessi in licenza da Design Exchange Co., Ltd. Copyright © 2000 Design Exchange Co., Ltd. Tutti i diritti riservati.

DPOF™ è un marchio di CANON INC., Eastman Kodak Company, Fuji Photo Film Co., Ltd. e Matsushita Electric Industrial Co., Ltd.

Zip® è un marchio registrato di Iomega Corporation.

SD™ è un marchio.

Memory Stick, Memory Stick Duo, Memory Stick PRO e Memory Stick PRO Duo sono marchi di Sony Corporation.

xD-Picture Card™ è un marchio di Fuji Photo Film Co., Ltd.

*Avviso generale: Gli altri nomi di prodotto qui riportati sono utilizzati solo a scopo identificativo e possono essere marchi dei loro rispettivi proprietari. EPSON non rivendica alcun diritto su detti marchi.*

Copyright © 2005 di Seiko Epson Corporation. Tutti i diritti riservati.

# *Sommario*

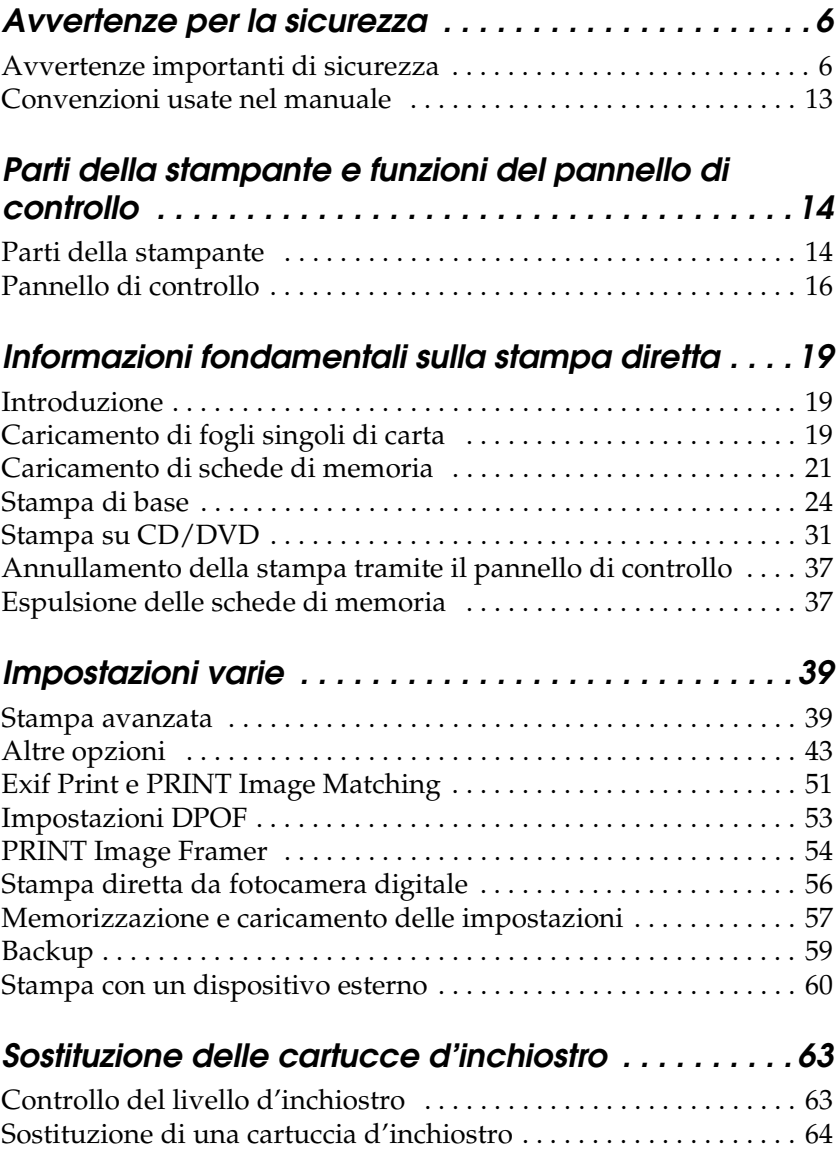

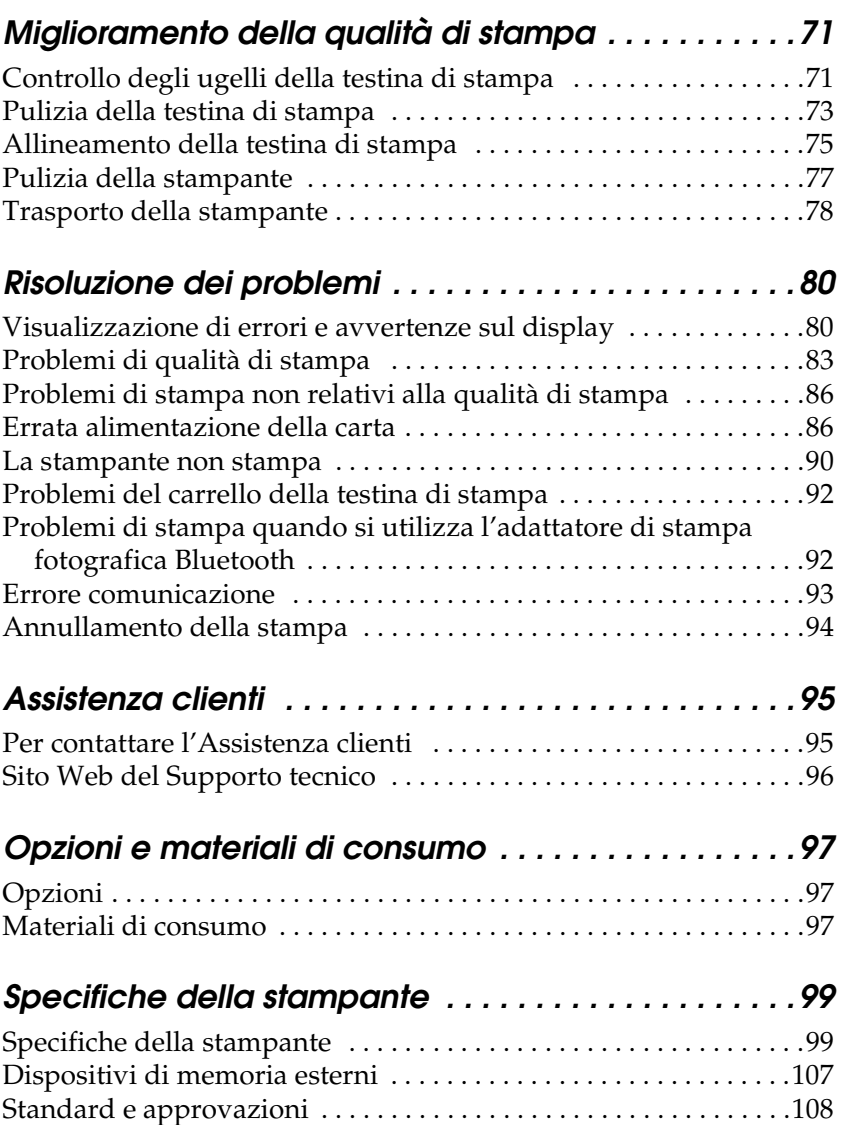

# <span id="page-5-0"></span>*Avvertenze per la sicurezza*

## <span id="page-5-1"></span>*Avvertenze importanti di sicurezza*

Leggere attentamente le avvertenze in questa sezione prima di iniziare ad usare la stampante. Assicurarsi inoltre di seguire tutte le avvertenze e le istruzioni applicate sulla stampante.

### *Durante l'installazione della stampante*

Durante l'installazione della stampante, tenere presente le seguenti indicazioni:

- ❏ Non bloccare o ostruire le bocchette di ventilazione e le aperture presenti nella stampante.
- ❏ Usare esclusivamente il tipo di alimentazione elettrica indicato sulla targhetta della stampante.
- ❏ Utilizzare esclusivamente il cavo di alimentazione fornito con questo prodotto. L'uso di un altro cavo può provocare rischi di incendio o scossa elettrica.
- ❏ Il cavo di alimentazione di questo prodotto deve essere utilizzato esclusivamente con questo prodotto. L'uso con altre apparecchiature può provocare rischi di incendio o scossa elettrica.
- ❏ Assicurarsi che il cavo di alimentazione CA sia conforme alle normative locali in materia di sicurezza.
- ❏ Evitare l'uso di prese che si trovano sullo stesso circuito di fotocopiatrici o sistemi di aerazione che si accendono e spengono regolarmente.
- ❏ Evitare di usare prese elettriche controllate da interruttori o timer automatici.
- ❏ Tenere l'intero sistema del computer lontano da potenziali fonti di interferenze elettromagnetiche, come altoparlanti o unità di base di telefoni cordless.
- ❏ Non usare un cavo di alimentazione danneggiato o logoro.
- ❏ Se si collega la stampante ad una presa multipla, assicurarsi che l'amperaggio totale dei dispositivi collegati non sia superiore a quello supportato dalla presa. Assicurarsi inoltre che l'amperaggio totale di tutti i dispositivi collegati alla presa a muro non sia superiore al livello massimo consentito.
- ❏ Non tentare di riparare autonomamente la stampante.
- ❏ Scollegare la stampante e rivolgersi al servizio di assistenza se si verifica una delle seguenti condizioni:

il cavo di alimentazione, o la spina, è danneggiato; è entrato del liquido nella stampante; la stampante è caduta o si è danneggiato l'involucro; la stampante non funziona normalmente o mostra un evidente cambiamento di prestazioni.

- ❏ Quando si collega questo prodotto a un computer o altro dispositivo tramite cavo, assicurarsi del corretto orientamento dei connettori. Ciascun connettore dispone di un singolo particolare orientamento. Se un connettore viene inserito con l'orientamento errato, possono verificarsi danneggiamenti ai dispositivi collegati tramite il cavo.
- ❏ Se si intende utilizzare la stampante in Germania, l'impianto dell'edificio deve essere protetto con un interruttore automatico da 10 o 16 Amp per fornire a questa stampante un'adeguata protezione da cortocircuiti e sovracorrente.

## *Quando si sceglie una posizione per la stampante*

Quando si posiziona la stampante, tenere presente le seguenti indicazioni:

- ❏ Collocare la stampante su una superficie piana e stabile che si estenda oltre la base della stampante in tutte le direzioni. Posizionando la stampante presso la parete, lasciare più di 10 cm tra il retro della stampante e la parete. La stampante non funzionerà correttamente se è in posizione inclinata.
- ❏ Nel conservare e trasportare la stampante, non inclinarla, non posizionarla verticalmente e non capovolgerla. In caso contrario si rischiano fuoriuscite dalle cartucce.
- ❏ Lasciare spazio sufficiente davanti alla stampante per far uscire completamente la carta.
- ❏ Evitare luoghi soggetti a brusche variazioni di temperatura e di umidità. Inoltre, tenere la stampante lontana dalla luce solare diretta, da sorgenti di illuminazione intensa o da fonti di calore.
- ❏ Evitare luoghi esposti alla polvere e soggetti a urti e vibrazioni.
- ❏ Lasciare intorno alla stampante spazio sufficiente per consentire una ventilazione adeguata.
- ❏ Collocare la stampante in prossimità di una presa elettrica dalla quale sia possibile scollegare facilmente il cavo di alimentazione.

## *Durante l'uso della stampante*

Durante l'uso della stampante, tenere presente le seguenti indicazioni:

- ❏ Non inserire oggetti nelle fessure della stampante.
- ❏ Prestare attenzione a non versare liquidi sulla stampante.
- ❏ Non inserire le mani all'interno della stampante e non toccare le cartucce d'inchiostro durante la stampa.
- ❏ Non spostare manualmente la testina di stampa; in caso contrario, si potrebbero provocare danni alla stampante.
- ❏ Spegnere sempre la stampante mediante il tasto di alimentazione  $\circlearrowleft$ . Quando tale tasto viene premuto, il display LCD si spegne. Non scollegare la stampante o scollegare il cavo dalla presa fino a quando il display LCD non si spegne.
- ❏ Prima di trasportare la stampante, accertarsi che la testina di stampa sia nella posizione di riposo (completamente a destra) e che le cartucce d'inchiostro siano installate.
- ❏ Lasciare installate le cartucce di inchiostro. Se le cartucce vengono rimosse, la testina di stampa si secca, impedendo così alla stampante di stampare.

## *Quando si utilizza una scheda di memoria*

- ❏ Non rimuovere la scheda di memoria o spegnere la stampante quando il computer e la scheda di memoria comunicano (quando una delle spie della scheda di memoria lampeggia).
- ❏ I metodi per l'uso delle schede di memoria variano a seconda del tipo di scheda. Per informazioni dettagliate, fare riferimento alla documentazione fornita con la scheda di memoria.
- ❏ Utilizzare esclusivamente schede di memoria compatibili con la stampante. Fare riferimento alla sezione Caricamento delle schede di memoria.

## *Quando si usa il display LCD o il monitor di anteprima*

- ❏ Il display LCD o il monitor di anteprima può presentare alcune piccole macchie scure o chiare. Ciò è normale e non significa che il display LCD o il monitor sia guasto.
- ❏ Per pulire il display LCD o il monitor di anteprima, usare solo un panno asciutto e morbido. Non usare detergenti liquidi o chimici.
- ❏ Se il display LCD sul pannello di controllo della stampante o il monitor di anteprima è danneggiato, contattare il rivenditore locale. Se la soluzione a cristalli liquidi dovesse venire a contatto con le mani, lavarle abbondantemente con acqua e sapone. Se la soluzione a cristalli liquidi dovesse venire a contatto con gli occhi, sciacquarli immediatamente con acqua. Se dopo aver sciacquato abbondantemente gli occhi permane uno stato di malessere o problemi alla vista, rivolgersi immediatamente ad un medico.

## *Quando si utilizza l'adattatore di stampa fotografica Bluetooth opzionale*

Per le avvertenze di sicurezza, fare riferimento alla documentazione dell'adattatore di stampa fotografica Bluetooth.

### *Con le cartucce d'inchiostro*

Durante la manipolazione delle cartucce d'inchiostro, tenere presente le indicazioni che seguono.

- ❏ Tenere le cartucce d'inchiostro fuori dalla portata dei bambini. Non permettere ai bambini di bere il contenuto delle cartucce o di maneggiarle in alcun modo.
- ❏ Non agitare le cartucce d'inchiostro, in quanto possono verificarsi delle perdite.
- ❏ Prestare attenzione quando si maneggiano le cartucce d'inchiostro usate, in quanto potrebbe esserci dell'inchiostro residuo intorno all'apertura di erogazione inchiostro. Se l'inchiostro dovesse venire a contatto con la pelle, lavare accuratamente l'area interessata con acqua e sapone. Se l'inchiostro dovesse venire a contatto con gli occhi, sciacquarli immediatamente con acqua. Se dopo aver sciacquato abbondantemente gli occhi permane uno stato di malessere o problemi alla vista, rivolgersi immediatamente ad un medico.
- ❏ Non rimuovere o strappare l'etichetta sulla cartuccia; ciò può provocare fuoriuscite di inchiostro.
- ❏ Installare la cartuccia d'inchiostro immediatamente dopo averla estratta dalla confezione. Se si lascia una cartuccia fuori dalla confezione per un periodo prolungato di tempo prima di utilizzarla, potrebbe risultare impossibile utilizzarla per la stampa.
- ❏ Non usare una cartuccia d'inchiostro oltre la data indicata sulla confezione. In caso contrario, la qualità di stampa potrebbe diminuire. Per ottenere i migliori risultati, consumare le cartucce d'inchiostro entro sei mesi dalla prima installazione.
- ❏ Non smontare le cartucce d'inchiostro e non tentare di ricaricarle. Ciò potrebbe danneggiare la testina di stampa.
- ❏ Dopo aver preso una cartuccia d'inchiostro da un deposito a bassa temperatura, lasciarla a temperatura ambiente per almeno tre ore prima di utilizzarla.
- ❏ Conservare le cartucce d'inchiostro in un luogo fresco e buio.
- ❏ Non toccare il chip IC verde sul retro della cartuccia. Ciò può impedire le normali operazioni di funzionamento e stampa.
- ❏ Il chip IC di questa cartuccia d'inchiostro conserva diverse informazioni relative alla cartuccia, ad esempio la quantità di inchiostro rimanente, in modo che la cartuccia possa essere rimossa e reinserita liberamente. Tuttavia, ogni qual volta si inserisce la cartuccia viene consumata una piccola quantità d'inchiostro, in quanto la stampante esegue un controllo di affidabilità della cartuccia.
- ❏ Se si rimuove una cartuccia d'inchiostro per un uso successivo, proteggere l'apertura di erogazione inchiostro dallo sporco e dalla polvere e conservarla nello stesso luogo della stampante. Una valvola nell'apertura di erogazione inchiostro rende superflui tappi e coperchi; tuttavia, l'inchiostro potrebbe macchiare gli oggetti che vengono a contatto con questa area della cartuccia. Non toccare l'apertura di erogazione inchiostro o l'area circostante.

### *Conformità ENERGY STAR®*

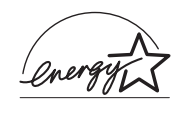

In qualità di partner ENERGY STAR®, Epson ha stabilito che questo prodotto è conforme alle specifiche ENERGY STAR® per il risparmio energetico.

L'International ENERGY STAR® Office Equipment Program è un programma di collaborazione volontaria con le industrie di computer e di apparecchiature per ufficio che promuove l'introduzione di personal computer, monitor, stampanti, fax, fotocopiatrici, scanner e periferiche multifunzione con funzioni di risparmio energetico nel tentativo di ridurre l'inquinamento atmosferico causato dalla produzione di energia elettrica. I relativi standard e loghi sono uniformi tra i paesi partecipanti.

## <span id="page-12-0"></span>*Convenzioni usate nel manuale*

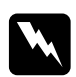

w*Avvertenze Osservare attentamente per evitare danni personali.*

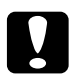

c*Attenzione Osservare attentamente per evitare danni alle apparecchiature.*

### *Note*

*Contengono informazioni importanti e suggerimenti utili sul funzionamento della stampante.*

# <span id="page-13-0"></span>*Parti della stampante e funzioni del pannello di controllo*

## <span id="page-13-1"></span>*Parti della stampante*

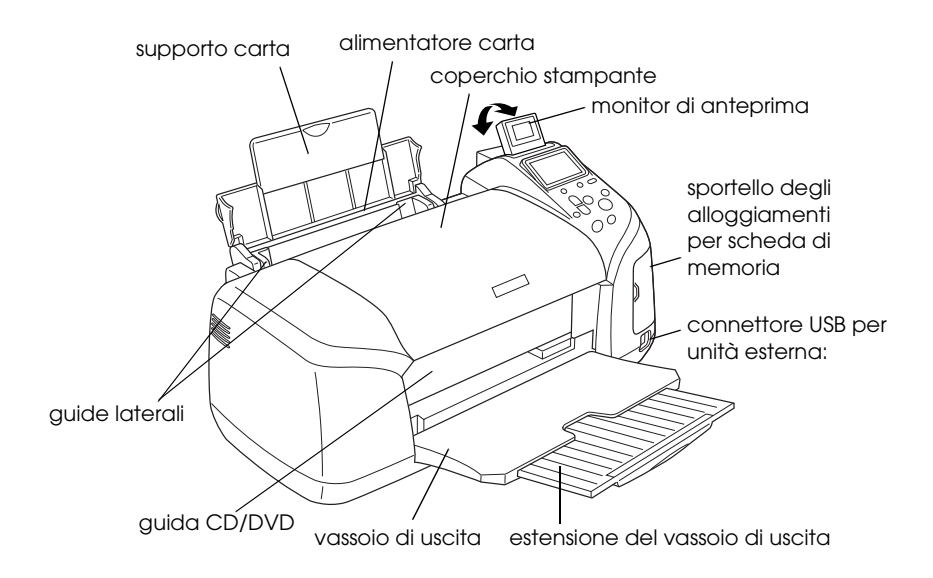

### Alloggiamenti per scheda di memoria (figura ingrandita)

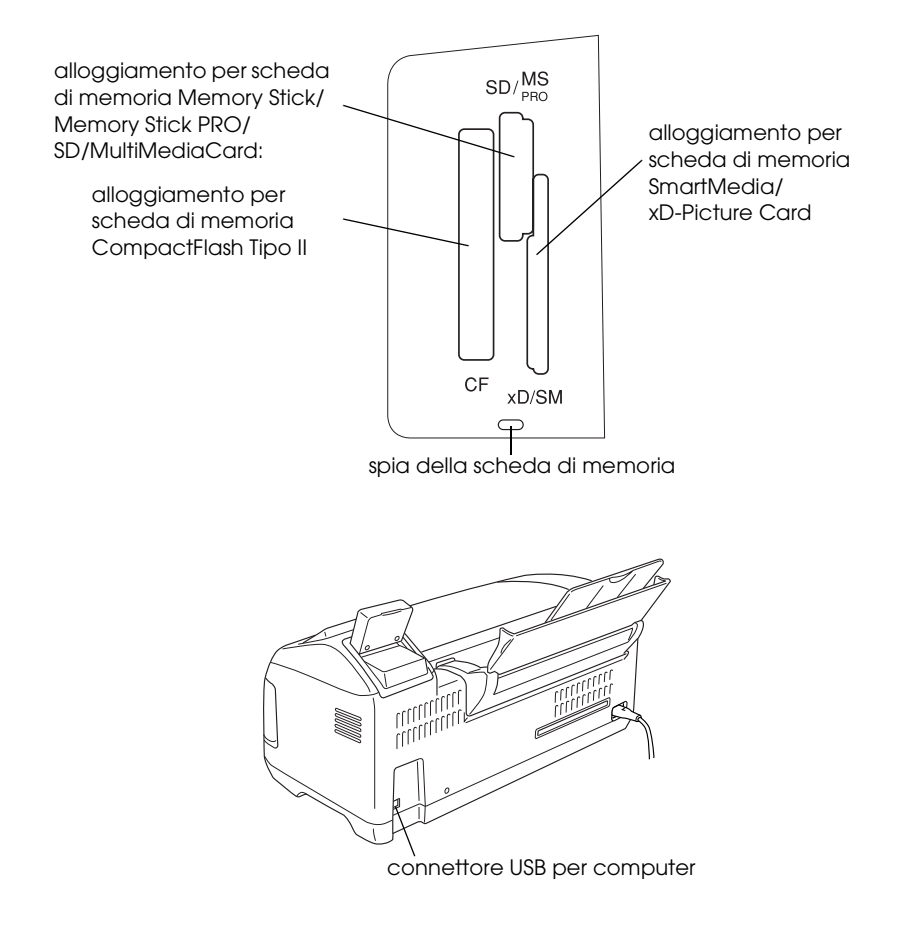

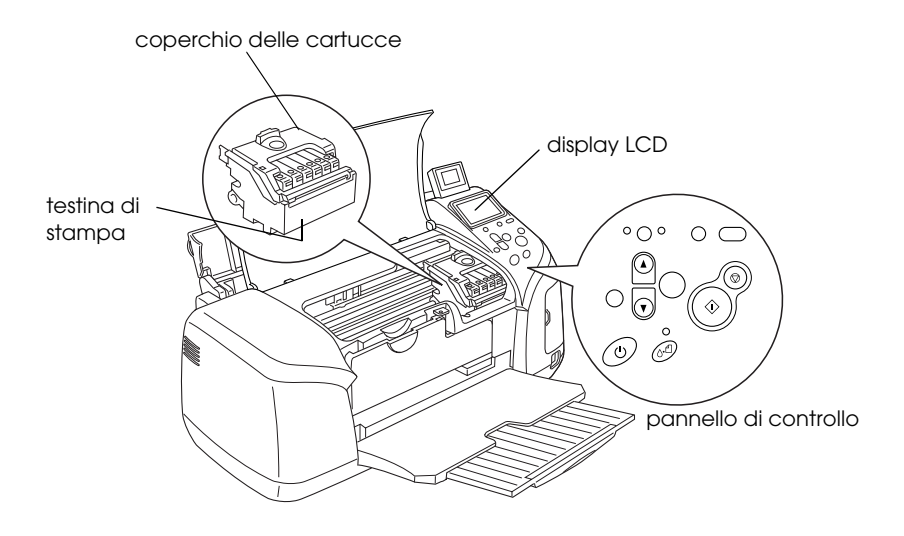

*Pannello di controllo*

<span id="page-15-0"></span>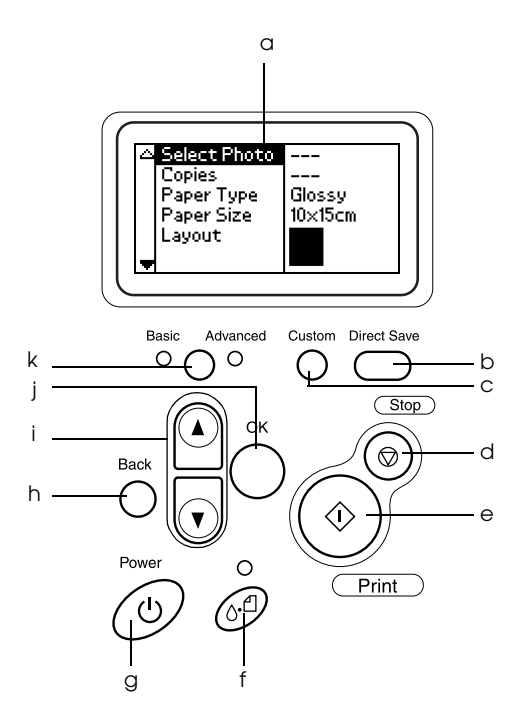

## *Tasti*

a. **Display LCD:** Indica le voci e le impostazioni modificate con i tasti del pannello di controllo.

b. **Tasto Direct Save:** Per memorizzare il contenuto della scheda di memoria su un dispositivo di archiviazione esterno.

c. **Tasti Custom:** Se premuti per più di 2 secondi, consentono di salvare le impostazioni correnti sul display LCD. Se premuti successivamente, caricano le impostazioni memorizzate.

d. **Tasto Stop:** Annulla le operazioni di stampa o le impostazioni sul display LCD.

e. **Tasto Print:** Avvia la stampa con le impostazioni sul display LCD selezionate tramite i tasti del pannello di controllo.

f. **Tasto di manutenzione:** Per informazioni dettagliate, vedere la tabella che segue.

g. **Tasto di alimentazione:** Per informazioni dettagliate, vedere la tabella che segue.

h.**Tasto Back:** Consente di tornare al menu principale sul display LCD.

i. **Tasti freccia Su/Giù:** Spostano il cursore sul display LCD. Servono ad aumentare o a diminuire i valori numerici digitati.

j. **Tasto OK:** Apre il menu delle impostazioni e consente la selezione delle voci da impostare sul display LCD.

k. **Tasto di selezione modo Basic/Advanced:** Consente di passare tra il modo Base e il modo Avanzato.

### *Nota:*

*Ad eccezione del tasto di manutenzione, del tasto Stop e del tasto di alimentazione Power, i tasti del pannello di controllo vengono utilizzati esclusivamente per la stampa diretta da una scheda di memoria.*

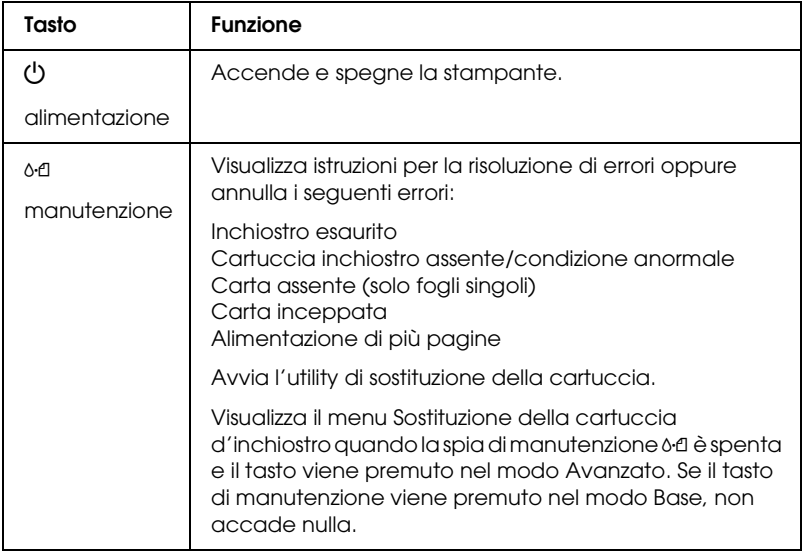

## *Spie luminose*

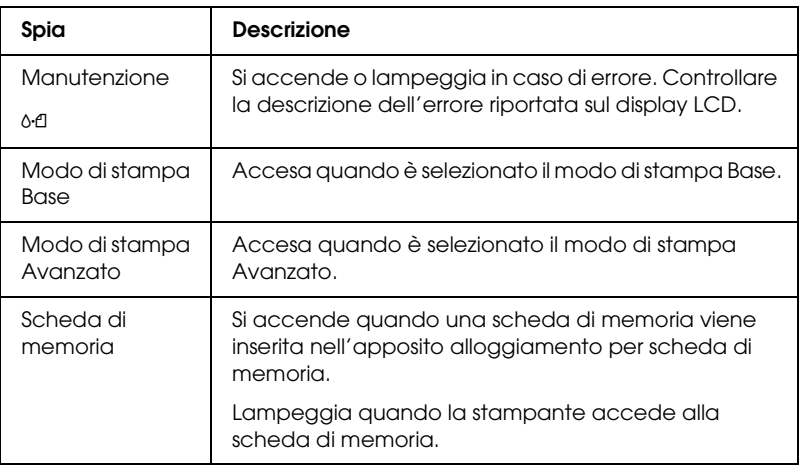

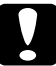

c*Attenzione: Utilizzare esclusivamente un tipo di scheda di memoria alla volta. Espellere la scheda di memoria caricata prima di inserire un'altra scheda di memoria.*

# <span id="page-18-0"></span>*Informazioni fondamentali sulla stampa diretta*

## <span id="page-18-1"></span>*Introduzione*

In questa sezione vengono fornite informazioni sulla stampa diretta da una scheda di memoria utilizzando le impostazioni sul display LCD e senza ricorrere all'uso del computer.

### *Nota:*

- ❏ *Prima di stampare lavori di grande entità, stampare un singolo foglio per verificare la qualità.*
- ❏ *Si consiglia di scollegare il cavo USB quando si stampa direttamente da una scheda di memoria.*

Per la stampa da un computer, fare clic sull'icona ESPR320 Guida di riferimento sul desktop.

## <span id="page-18-2"></span>*Caricamento di fogli singoli di carta*

Per caricare della carta nella stampante, effettuare i passaggi che seguono.

- 1. Aprire il supporto carta, quindi far scorrere l'estensione verso l'esterno.
- 2. Abbassare il vassoio di uscita e far scorrere l'estensione verso l'esterno.
- 3. Posizionare la guida laterale sinistra in modo che la distanza tra le due guide sia leggermente superiore alla larghezza della carta in uso.
- 4. Smazzare una risma di carta comune, quindi batterla leggermente su una superficie piana per pareggiare i bordi.
- 5. Caricare la carta con il lato stampabile rivolto verso l'alto in modo che risulti allineata alla guida laterale destra e farla scorrere nell'alimentatore. Quindi, spostare la guida laterale sinistra contro il bordo sinistro della carta. Accertarsi che la risma di carta non superi le linguette all'interno delle guide laterali.

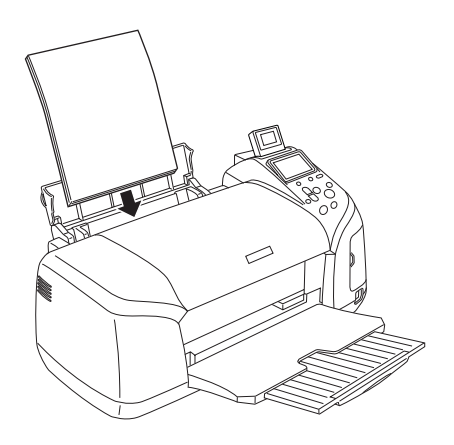

### *Nota:*

- ❏ *Lasciare spazio sufficiente davanti alla stampante per far uscire completamente la carta.*
- ❏ *Caricare sempre la carta inserendola nell'alimentatore dal lato corto.*
- ❏ *Assicurarsi che la pila di carta sia allineata con o sotto il contrassegno triangolare di limite caricamento sulla guida laterale.*
- ❏ *Assicurarsi che il vassoio CD/DVD non sia inserito nella stampante e che la guida CD/DVD sia posizionata in alto.*

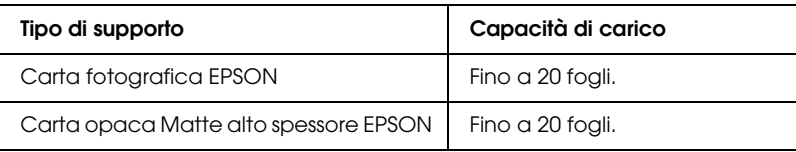

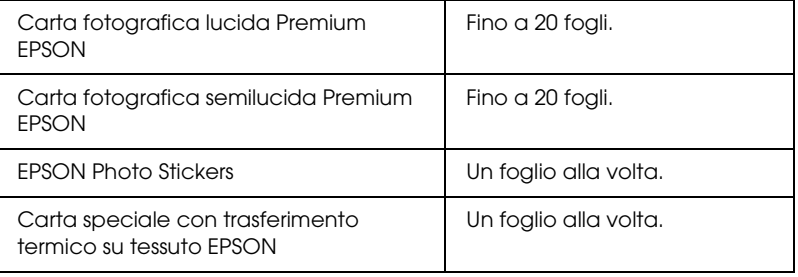

## <span id="page-20-0"></span>*Caricamento di schede di memoria*

### *Supporti di memorizzazione caricabili*

Le fotografie digitali vengono memorizzate nella memoria incorporata della fotocamera digitale o in appositi supporti di memorizzazione caricabili denominati "schede di memoria". Le schede di memoria possono essere inserite e rimosse dalla fotocamera. I tipi di supporto di memorizzazione che possono essere utilizzati con la stampante sono riportati di seguito.

Supporti di memorizzazione caricabili:

- 
- 
- Memory Stick Duo\* Microdrive
- MultiMediaCard SD Card
- 
- 
- MagicGate Memory Stick  $D_{11} \Omega^*$

\* Richiesto un adattatore.

- CompactFlash MagicGate Memory Stick
- Memory Stick Memory Stick PRO
	-
	-
- SmartMedia miniSD card\*
- xD-Picture Card Memory Stick PRO Duo\*

c*Attenzione: I metodi per l'uso delle schede di memoria variano a seconda del tipo di scheda. Per informazioni dettagliate, fare riferimento alla documentazione fornita con la scheda di memoria.*

### *Nota:*

*Per le specifiche delle schede di memoria utilizzabili con la stampante, vedere ["Formato dati delle schede di memoria" a pagina 22.](#page-21-0)*

## <span id="page-21-0"></span>*Formato dati delle schede di memoria*

È possibile utilizzare i file di immagine che soddisfano i requisiti che seguono.

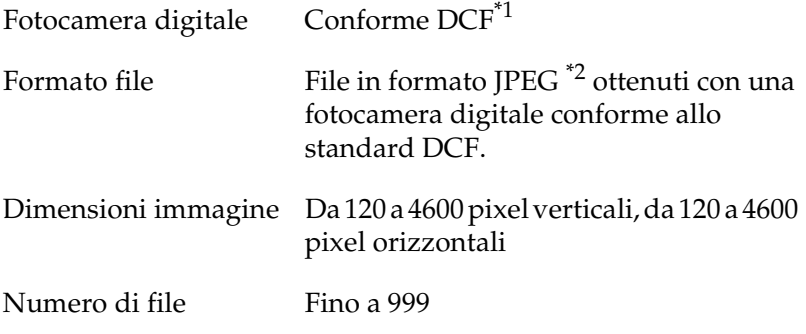

\*1:DCF è acronimo per "Design rule for Camera File system", uno standard concepito dalla Japan Electronics and Information Technology Industries Association (JEITA).

\*2:Supporta Exif Versione 2.1/2.2.

### *Nota:*

*I nomi di file che contengono caratteri a doppio byte non sono validi quando la stampante stampa direttamente da una scheda di memoria.*

### *Inserimento di schede di memoria*

Accendere la stampante, aprire lo sportello degli alloggiamenti per schede di memoria, quindi inserire una scheda di memoria come mostrato nella figura. Se la scheda di memoria viene inserita in modo corretto, la spia della scheda di memoria si accende.

CompactFlash/ **Microdrive** 

Memory Stick/ Memory Stick PRO/ MagicGate Memory Stick/ Memory Stick Duo/ MultiMediaCard/ SD Card/ miniSD card/ Memory Stick PRO Duo/ MagicGate memory Stick Duo

SmartMedia/ xD-Picture Card

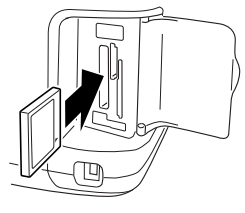

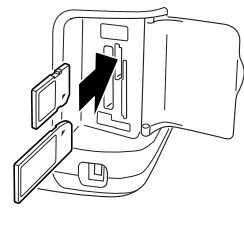

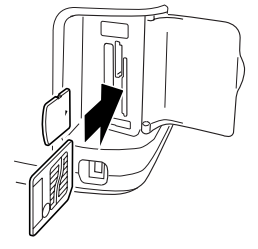

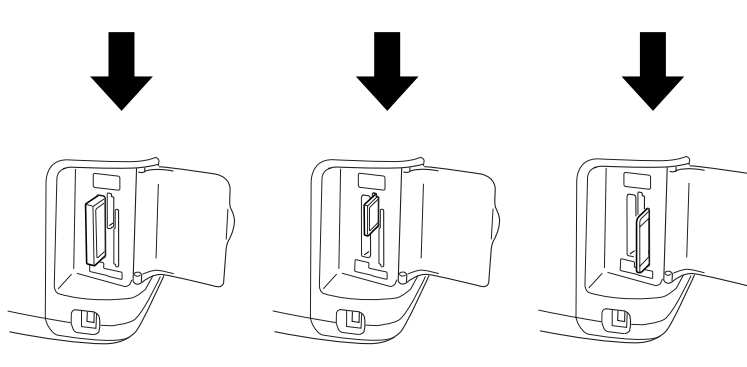

# c*Attenzione:*

❏ *Inserire una scheda di memoria in modo che la parte superiore della scheda sia rivolta verso destra, come mostrato nella figura.*

- ❏ *Caricando una scheda di memoria in modo diverso da quanto riportato nel presente manuale, si rischia di danneggiare la stampante e/o la scheda di memoria.*
- ❏ *Utilizzare esclusivamente un tipo di scheda di memoria alla volta. Espellere la scheda di memoria caricata prima di inserire un altro tipo di scheda di memoria.*
- ❏ *Chiudere lo sportello degli alloggiamenti per scheda di memoria quando la scheda di memoria è in uso, al fine di proteggere la scheda di memoria dall'elettricità statica. Se si tocca la scheda di memoria quando è inserita nella stampante, possono verificarsi funzionamenti difettosi nella stampante.*
- ❏ *Prima di caricare le schede Memory Stick Duo, Memory Stick PRO Duo, miniSD Card e MagicGate Memory Stick Duo collegare l'apposito adattatore in dotazione.*

## <span id="page-23-0"></span>*Stampa di base*

Questa stampante dispone di due modi: Base e Avanzato. Il modo Base consente di selezionare foto, stampare o effettuare copie. Il modo Avanzato consente di modificare diverse impostazioni. Fare riferimento a ["Stampa avanzata" a pagina 39](#page-38-2).

### *Nota:*

*Quando si seleziona il* Modo Base*,* Tipo carta*,* Formato carta *e*  Layout *vengono automaticamente impostati su* Carta fotografica lucida Premium, 10 <sup>×</sup> 15 cm *e* Senza margini *o* Indice*.*

### *Stampa di un indice*

È possibile stampare una o più copie di un indice di tutte le fotografie presenti su una scheda di memoria caricata. L'indice può servire a scegliere le foto da stampare.

1. Assicurarsi che sia selezionato il Modo Base.

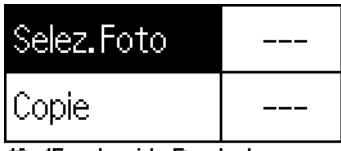

x15cm Lucida Borderless

### *Nota:*

*Quando è selezionato il* Modo Avanzato*, premere il tasto di commutazione* Basic/Advanced*, quindi premere il tasto* OK *per passare al* Modo Base*.*

- 2. Assicurarsi che sia evidenziato Seleziona foto, quindi premere il tasto OK per aprire il menu.
- 3. Premere il tasto ▲ per selezionare Indice, quindi premere il tasto OK.

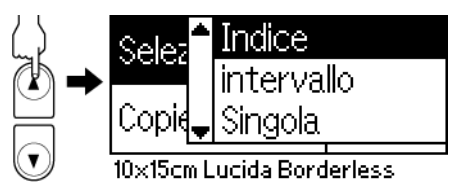

4. Assicurarsi che 1 ogni sia l'impostazione di Copie.

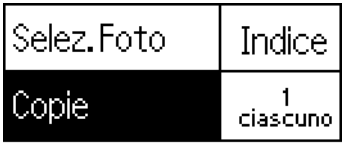

10x15cm Lucida Borderless

5. Premere il tasto Print per stampare l'indice.

## *Stampa di una sola foto*

Nell'esempio riportato viene stampata una foto su carta fotografica lucida Premium da  $10 \times 15$  CM, senza margini e con qualità di stampa normale.

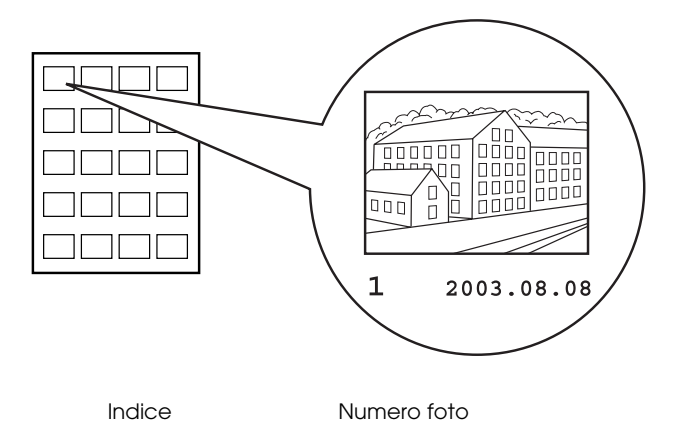

- 1. Se è stato stampato un indice, individuare il numero della foto che si desidera stampare dall'indice. Il numero è stampato sotto la foto. Altrimenti, procedere al passaggio 2.
- 2. Premere il tasto  $\blacktriangle$  o  $\nabla$  per selezionare Seleziona foto, quindi premere il tasto OK.
- 3. Premere il tasto  $\blacktriangle$  o  $\nabla$  per specificare il numero della foto selezionata dall'Indice, quindi premere il tasto OK.

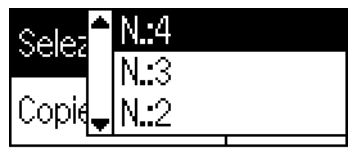

10x15cm Lucida Borderless

4. Selezionare Copie, premere il tasto OK per aprire il contatore delle copie, selezionare il numero desiderato, quindi premere il tasto OK.

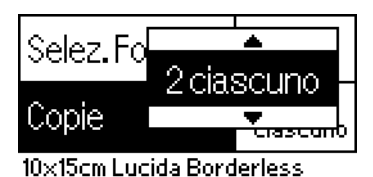

5. Premere il tasto Print per avviare la stampa.

## *Per stampare tutte le fotografie contenute nella scheda di memoria*

Tutte: consente di stampare tutte le fotografie contenute nella scheda di memoria.

1. Selezionare Tutte come impostazione di Seleziona foto, quindi premere il tasto OK.

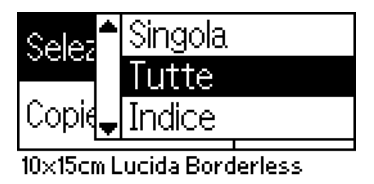

### *Nota:*

*La prima immagine viene visualizzata sul monitor di anteprima.*

- 2. Selezionare Copie, premere il tasto OK per aprire il contatore delle copie, selezionare il numero desiderato, quindi premere il tasto OK.
- 3. Premere il tasto Print per avviare la stampa.

## *Per stampare più fotografie selezionate*

Singole: consente di stampare le fotografie selezionate contenute nella scheda di memoria.

- 1. Selezionare Singole come impostazione di Seleziona foto, quindi premere il tasto OK.
- 2. Premere il tasto  $\triangle$  o  $\nabla$  per selezionare il numero della foto da stampare, quindi premere il tasto OK. Sul monitor di anteprima viene visualizzato il numero selezionato.

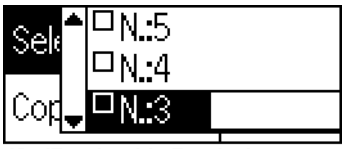

10x15cm Lucida Borderless

3. Premere il tasto  $\blacktriangle$  o  $\nabla$  per selezionare il numero delle copie da stampare, quindi premere il tasto OK. È possibile selezionare fino a 10 copie.

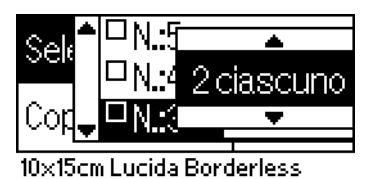

4. Ripetere i passaggi da 2 a 3 per registrare altre foto.

### *Nota:*

*Per azzerare il numero delle copie, selezionare la foto e premere il tasto* OK*. Il numero delle copie viene azzerato e la casella di controllo risulta deselezionata.*

5. Una volta terminato di selezionare le foto, premere il tasto Back, quindi premere il tasto OK per confermare le selezioni.

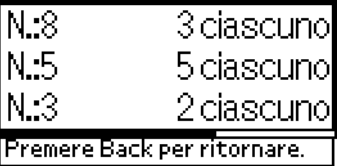

6. Quando i numeri di tutte le foto desiderate sono stati registrati, premere il tasto Print per stampare le foto selezionate.

### *Stampa dei dati DPOF*

La stampante è conforme al formato DPOF (Digital Print Order Format), versione 1.10. Il formato DPOF rende possibile impostare i numeri di foto e il numero di copie per foto nella fotocamera digitale, prima di stampare. Per creare dati DPOF che supportano il formato DPOF, occorre utilizzare una fotocamera digitale DPOF. Per informazioni dettagliate sulle impostazioni DPOF, consultare la documentazione della fotocamera digitale.

1. Caricare la scheda di memoria contenente i dati DPOF. Una volta caricata una scheda di memoria, l'impostazione di Seleziona foto diventa DPOF e l'impostazione di Copie diventa il numero di copie selezionato sulla fotocamera digitale.

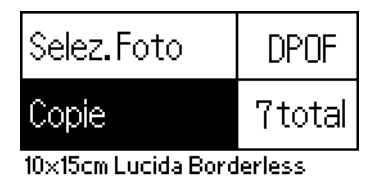

2. Premere il tasto Print per avviare la stampa.

## *Per stampare un intervallo di foto*

Intervallo: consente di stampare un intervallo di fotografie selezionate dalla scheda di memoria.

- 1. Selezionare Intervallo come impostazione di Seleziona foto, quindi premere il tasto OK.
- 2. Premere il tasto  $\triangle$  o  $\nabla$  per selezionare il numero della prima foto da stampare in Da:, quindi premere il tasto OK. Quindi, selezionare il numero dell'ultima foto da stampare in A: e premere il tasto OK.

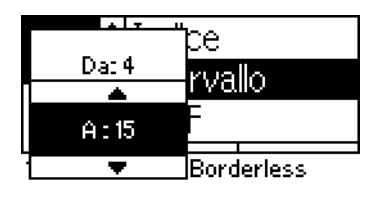

3. Selezionare il numero di Copies e premere il tasto Print per stampare le fotografie selezionate.

## *Stampa indice P.I.F.*

Se si seleziona l'opzione Stampa indice P.I.F., è possibile stampare un elenco di cornici PRINT Image Framer conservate nella scheda di memoria quando la scheda di memoria è inserita nella stampante.

- 1. Selezionare Indice P.I.F. come impostazione di Seleziona foto, quindi premere il tasto OK.
- 2. Assicurarsi che 1 ogni sia l'impostazione di Copie.
- 3. Premere il tasto Print per avviare la stampa.

## <span id="page-30-0"></span>*Stampa su CD/DVD*

In questa sezione vengono fornite informazioni sull'uso del display LCD per la stampa diretta su CD/DVD, senza l'uso di un computer. Vengono riportate istruzioni per il caricamento del CD/DVD sulla stampante, per la selezione del layout di stampa e per la regolazione delle impostazioni di stampa.

Vedere la *Guida di riferimento* sul desktop se si sta stampando da un computer collegato alla stampante.

Quando si stampa su CD/DVD, tenere presente i punti esposti di seguito.

*Nota:*

- ❏ *Utilizzare esclusivamente CD/DVD recanti scritte che confermano la possibilità di stampare sulla superficie per etichette e con stampante a getto d'inchiostro.*
- ❏ *La superficie stampata può venire facilmente macchiata immediatamente dopo la stampa.*
- ❏ *Assicurarsi di far asciugare completamente i CD e i DVD prima di utilizzarli o di toccarli sulle superfici stampate.*
- ❏ *Non far asciugare il CD/DVD alla luce solare diretta.*
- ❏ *Eventuale umidità sulla superficie di stampa può causare delle macchie.*
- ❏ *Se il vassoio CD/DVD o lo scomparto interno trasparente vengono accidentalmente stampati, rimuovere immediatamente l'inchiostro.*
- ❏ *Successive stampe sullo stesso CD/DVD non migliorano la qualità della stampa.*

### *Preparazione per la stampa su CD/DVD*

1. Aprire il coperchio della stampante e quindi aprire la guida CD/DVD.

2. Quando si apre la guida CD/DVD viene visualizzato un messaggio che conferma il passaggio al modo di stampa su CD e le impostazioni di stampa vengono automaticamente impostate sulla stampa su CD/DVD.

### *Nota:*

*Se la guida CD/DVD viene aperta durante la stampa o se si carica della carta nell'alimentatore, si verificherà un errore.*

3. Inserire la scheda di memoria contenente i dati fotografici da stampare nell'alloggiamento per scheda.

## *Selezione del layout*

1. Assicurarsi che sia selezionato Layout nelle impostazioni del display LCD, quindi premere il tasto OK.

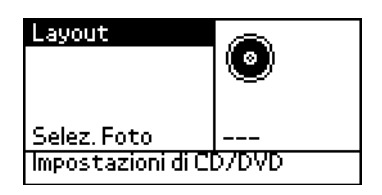

2. Premere il tasto  $\nabla$  per selezionare il layout desiderato, quindi premere il tasto OK.

Quando si stampa su CD/DVD, è possibile selezionare le opzioni di layout che seguono.

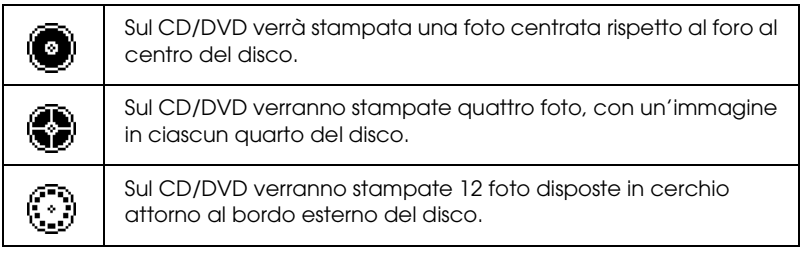

### *Selezione delle foto da stampare*

- 1. Premere il tasto  $\blacktriangledown$  per evidenziare Seleziona foto, quindi premere il tasto OK.
- 2. Premere il tasto  $\nabla$  per selezionare la foto desiderata, verificare la selezione nel monitor di anteprima, quindi premere il tasto OK.

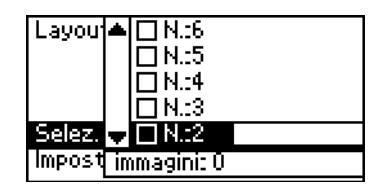

### *Nota:*

*Questa schermata viene visualizzata quando si selezionano 4 o 12 foto nelle impostazioni di Layout.*

3. Premere il tasto  $\triangle$  per specificare il numero di stampe per ciascuna foto, se si è selezionato 4 o 12 foto come impostazione di Layout.

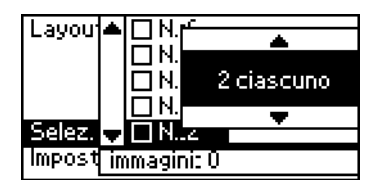

### *Nota:*

- ❏ *Per selezionare più di una foto, ripetere i passaggi 2 e 3 per selezionare altre foto e il numero di volte per cui stamparle.*
- ❏ *Il numero totale di immagini da stampare viene visualizzato nella parte inferiore del display LCD.*

❏ *Quando si selezionano foto per l'impostazione di Layout 4 o 12 foto, è possibile selezionare un numero di immagini inferiore al totale. Le aree non utilizzate del layout verranno lasciate vuote. Se si specifica un numero di immagini superiore a quanto stampabile su un singolo CD/DVD, le immagini eccedenti verranno aggiunte a un layout per un ulteriore CD/DVD e la stampante richiederà di caricare un altro CD/DVD dopo la stampa del primo CD/DVD.*

## *Caricamento di un CD/DVD*

- 1. Collocare il CD/DVD sul vassoio CD/DVD con la superficie per etichetta rivolta verso l'alto.
- 2. Inserire il vassoio CD/DVD nella guida CD/DVD.

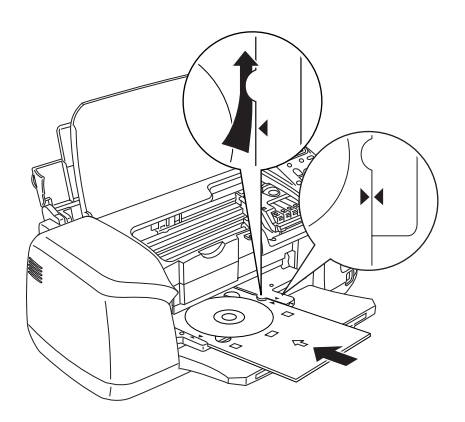

### *Nota:*

- ❏ *Allineare la freccia di contrassegno sul vassoio CD/DVD alla freccia sulla guida CD/DVD.*
- ❏ *Inserire il vassoio CD/DVD in modo che il vassoio passi sotto i piccoli rulli su entrambi i lati dell'alloggiamento per CD/DVD.*
- 3. Chiudere il coperchio della stampante.

4. Premere il tasto Back per tornare alla schermata Layout. L'immagine selezionata viene visualizzata sul monitor di anteprima. Quindi, premere il tasto Print per stampare il CD/DVD.

### *Nota:*

- ❏ *Si consiglia di stampare una prova del layout su un CD/DVD di prova prima di stampare sul CD/DVD effettivo.*
- ❏ *Se necessario, sarà possibile regolare la posizione di stampa. Per informazioni dettagliate, vedere ["Regolazione della posizione di](#page-34-0)  [stampa" a pagina 35.](#page-34-0)*
- ❏ *Se sul display LCD viene visualizzato un messaggio di errore, seguire le istruzioni sul display LCD per eliminare l'errore.*

## <span id="page-34-0"></span>*Regolazione della posizione di stampa*

Se necessario, effettuare i passaggi che seguono per regolare la posizione di stampa.

- 1. Premere il tasto  $\triangle$  o  $\nabla$  per evidenziare Impostazione CD, quindi premere il tasto OK.
- 2. Per spostare l'immagine verso l'alto o verso il basso, premere il tasto ▲ per selezionare Regolazione posizione stampa CD/DVD Alto/Basso e premere il tasto OK.

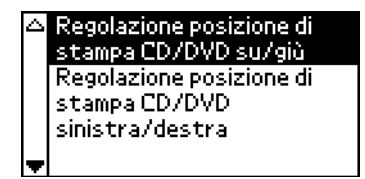

3. Premere il tasto  $\blacktriangle$  o  $\nabla$  per selezionare la direzione e la quantità di spostamento dell'immagine, quindi premere il tasto OK.

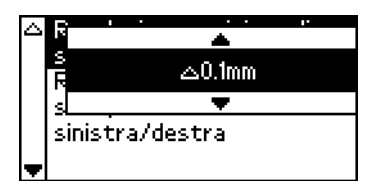

4. Per spostare l'immagine verso sinistra o verso destra, premere il tasto  $\blacktriangledown$  per selezionare Regolazione posizione stampa CD/DVD Sinistra/Destra e premere il tasto OK.

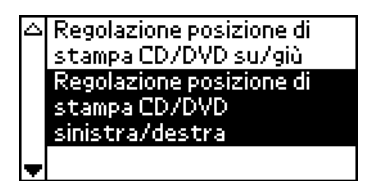

5. Premere il tasto  $\triangle$  o  $\nabla$  per selezionare la direzione e la quantità di spostamento dell'immagine, quindi premere il tasto OK.

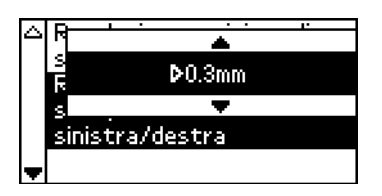

6. Premere il tasto Back per tornare alla schermata Layout, quindi premere il tasto Print per stampare sul CD/DVD.

### *Nota:*

*La stampante ricorda l'impostazione di regolazione della stampa anche dopo essere stata spenta; pertanto, non occorre regolare la posizione ogni volta che si utilizza la funzione CD/DVD.*
#### *Regolazione della densità di stampa*

Per regolare la quantità di inchiostro utilizzato quando si stampano foto su un CD/DVD, effettuare i passaggi che seguono. La procedura che segue consente di regolare la profondità del colore nell'immagine di stampa.

- 1. Premere il tasto  $\blacktriangle$  o  $\nabla$  per evidenziare Impostazione CD, quindi premere il tasto OK.
- 2. Selezionare Densità colore e premere il tasto OK.
- 3. Premere il tasto  $\blacktriangledown$  per selezionare la densità del colore desiderata, quindi premere il tasto OK.

# *Annullamento della stampa tramite il pannello di controllo*

Per interrompere un lavoro in fase di stampa, premere il tasto Stop. La stampante annullerà tutti i lavori di stampa e interromperà la stampa espellendo le pagine o il vassoio CD/DVD in fase di stampa. A seconda dello stato della stampante, la stampa potrebbe non fermarsi immediatamente.

# *Espulsione delle schede di memoria*

Dopo aver stampato tutti i lavori, espellere la scheda di memoria.

- 1. Controllare che la spia della scheda di memoria non lampeggi.
- 2. Aprire lo sportello degli alloggiamenti per scheda di memoria, quindi tirare la scheda per estrarla.

# *Attenzione:*<br> **D** Il metodo

❏ *Il metodo di gestione varia a seconda del supporto di archiviazione. Per informazioni dettagliate, fare riferimento alla documentazione fornita con la scheda di memoria.*

❏ *Non espellere le schede di memoria o spegnere la stampante durante la stampa o se la spia della scheda di memoria sta lampeggiando. I dati potrebbero andare persi.*

# *Impostazioni varie*

## *Stampa avanzata*

## *Impostazioni principali*

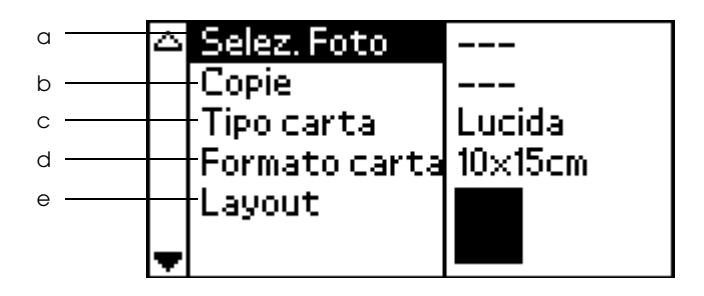

#### *Nota:*

*Premere il tasto* Basic/Advanced *per selezionare il* Modo Avanzato *se è selezionato il Modo Base.*

a. Seleziona foto

Menu in cui l'utente può selezionare il metodo di stampa dei dati salvati in una scheda di memoria.

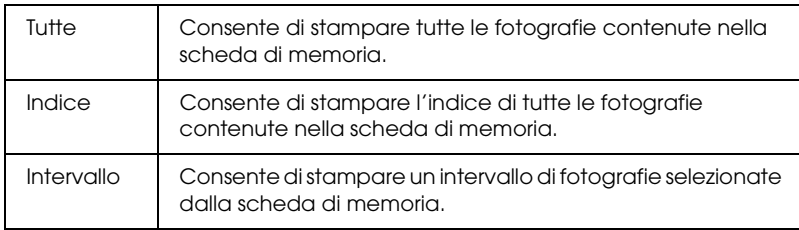

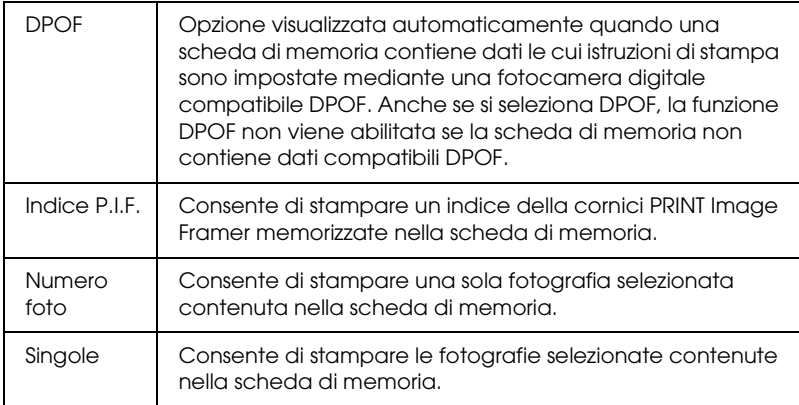

#### b. Copie

Consente di selezionare il numero di copie che si desidera stampare.

#### c. Tipo carta

Menu nel quale può essere selezionato il tipo di carta su cui stampare.

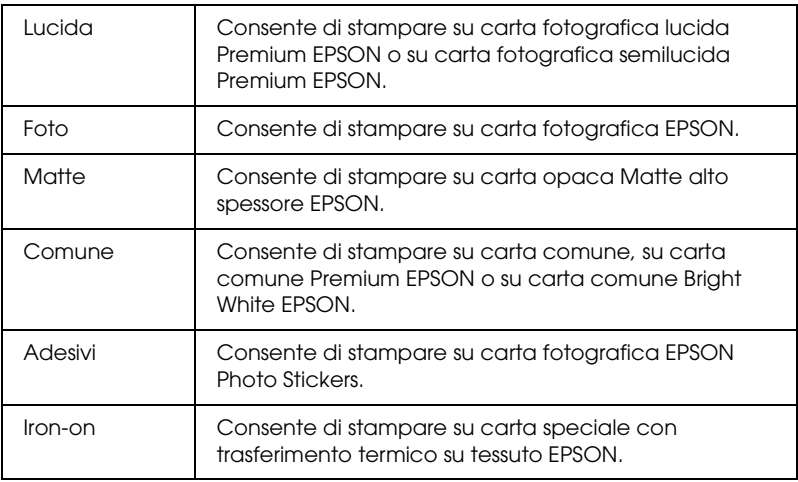

#### d. Formato carta

Menu nel quale può essere selezionato il formato di carta su cui stampare. Il formato della carta su cui stampare viene ridimensionato automaticamente, in funzione della combinazione utilizzata di formato carta e layout.

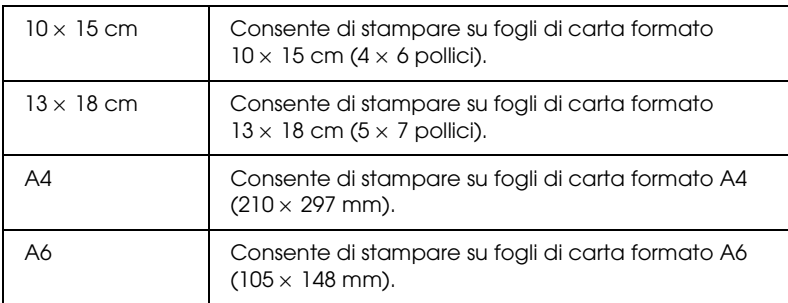

#### e. Layout

#### Menu nel quale può essere specificato il layout di stampa.

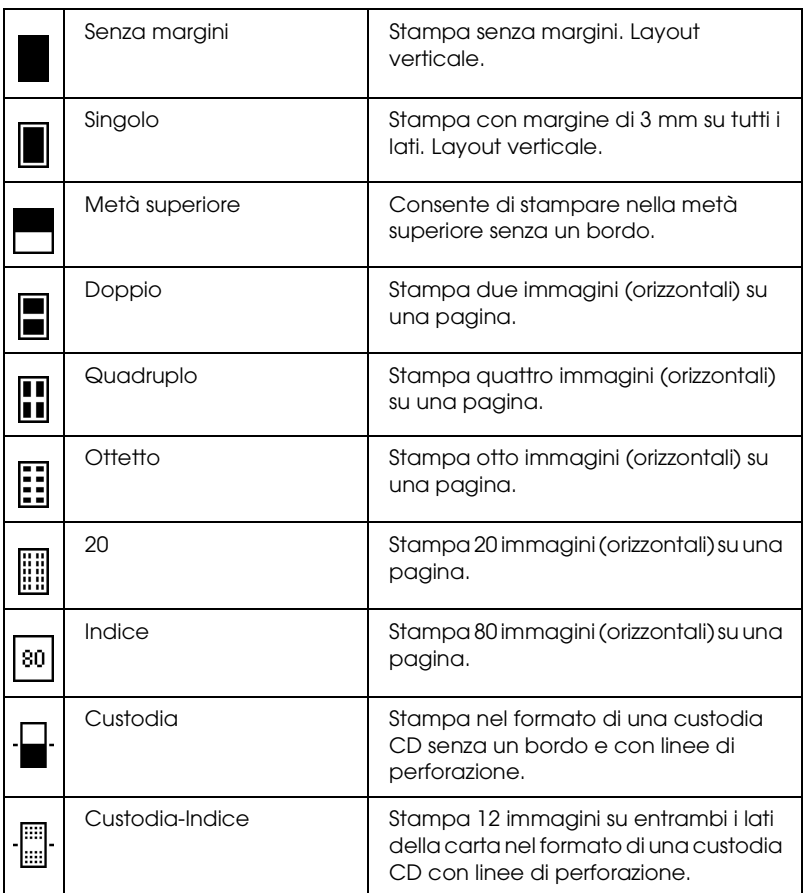

Con la stampa senza margini, tenere presente quanto segue:

- ❏ La stampa senza margini richiede più tempo rispetto alla stampa con margini.
- ❏ Poiché questa impostazione ingrandisce l'immagine a dimensioni leggermente superiori al formato carta, la parte dell'immagine che si estende oltre i bordi della carta non verrà stampata.
- ❏ Quando si stampa, è possibile che la qualità di stampa si riduca nelle aree superiore e inferiore della stampa o che tali aree risultino macchiate.
- ❏ Prima di stampare lavori di grande entità, stampare un singolo foglio per verificare la qualità.

# *Altre opzioni*

#### *Numero foto*

Se si seleziona Tutte, Intervallo o Singole come impostazioni di Seleziona foto, questa impostazione consente di specificare il numero della foto da correggere o migliorare con le impostazioni avanzate. L'impostazione di default è Tutte, per cui le impostazioni hanno effetto su tutte le foto da stampare.

#### *Zoom*

Questa impostazione consente di ingrandire una parte specifica di una foto e stampare tale immagine. L'area stampata dell'immagine viene ritagliata in base al formato della foto originale.

Il punto base può essere selezionato tra nove opzioni: Sopra a sinistra, Centro a sinistra, Sotto a sinistra, Sopra al centro, Centro, Sotto al centro, Sopra a destra, Centro a destra, Sotto a destra. È possibile selezionare ingrandimenti di 1,2 o 1,5 volte. Nel monitor di anteprima viene mostrata l'area ritagliata con una cornice gialla.

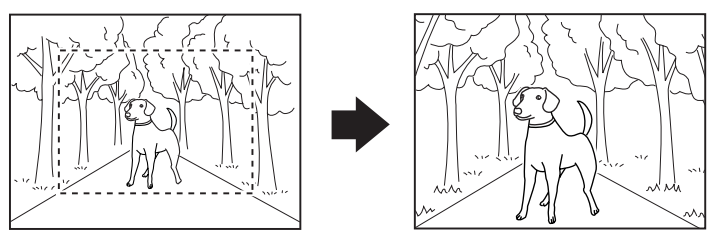

Esempio. Centro 1,5×

#### *Nota:*

*Quando la foto viene ingrandita, l'immagine può risultare offuscata a seconda della risoluzione della foto originale.*

## *Filtro*

Questa impostazione può essere utilizzata per regolare le tonalità di colore per le stampe tramite l'applicazione di un filtro prima della stampa delle foto. L'impostazione predefinita è Nessuno.

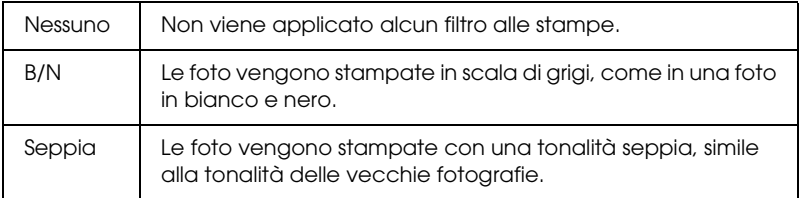

# *Correzione automatica*

Questa stampante è in grado di correggere in automatico il colore delle stampe. Sono due i tipi di correzione disponibili. L'impostazione predefinita è P.I.M.

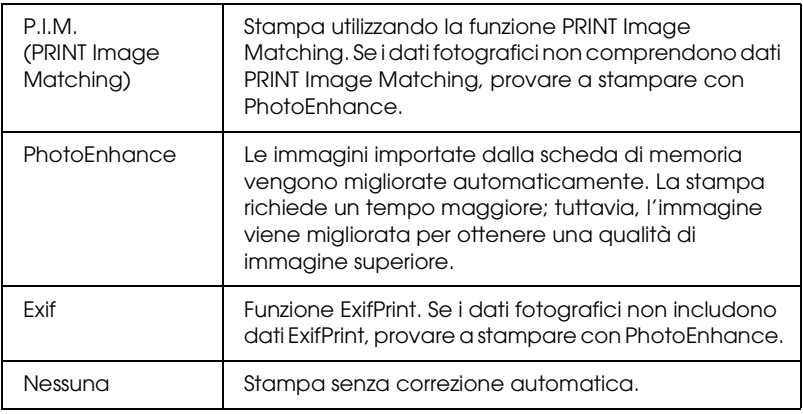

# *Migliora immagini piccole*

Questa opzione consente di rimuovere il disturbo digitale, o interferenza, dalle foto e aumentare la risoluzione per le immagini piccole, in modo da poterle stampare con dimensioni superiori.

#### *Nota:*

*Le immagini richiedono un tempo maggiore per la stampa quando si abilita questa funzione.*

# *Contrasto*

Questa impostazione consente di regolare il contrasto per le stampe, schiarendo le aree chiare dell'immagine e scurendo le aree scure.

# *Luminosità*

Questa impostazione consente di regolare la luminosità delle stampe. L'impostazione predefinita è Standard.

#### *Saturazione*

Questa impostazione consente di regolare la vivacità del colore delle stampe. L'impostazione predefinita è Standard.

## *Nitidezza*

Questa impostazione consente di regolare la nitidezza delle stampe. L'impostazione predefinita è Standard.

## *Data*

Questa impostazione consente di stampare le informazioni sulla data contenute nei dati fotografici. L'impostazione predefinita è Nessuna.

L'esempio che segue mostra le opzioni di formato per l'impostazione della data.

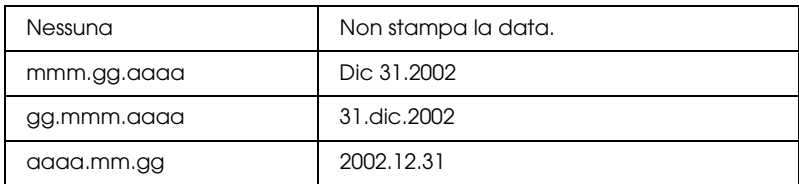

## *Ora*

Questa impostazione consente di stampare le informazioni sull'ora contenute nei dati fotografici. L'impostazione predefinita è Nessuna.

L'esempio che segue mostra le opzioni di formato per l'impostazione dell'ora.

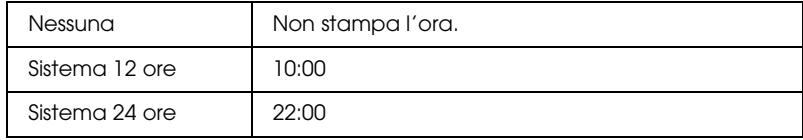

## *Informazioni foto*

Se i dati fotografici contengono informazioni sulla foto conformi allo standard Exif, tali informazioni possono essere stampate tramite questa impostazione. Vengono stampate le seguenti informazioni:

Tempo di esposizione/velocità otturatore (il tempo di esposizione ha la precedenza, qualora risultino entrambi i valori, ad esempio 1/30s)

Numero diaframma (ad esempio F2.8)

Velocità ISO (ad esempio ISO100)

L'impostazione predefinita è Off.

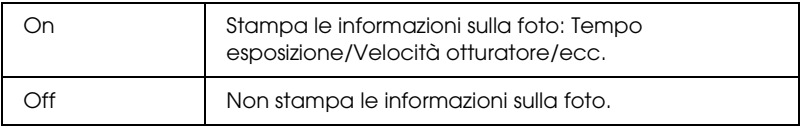

# *Adatta al riquadro*

Tramite questa impostazione vengono rifilate automaticamente le parti di un'immagine che si estendono oltre i margini del formato di stampa selezionato. Vengono ritagliate la parte superiore e la parte inferiore oppure la parte sinistra e la parte destra dell'immagine, a seconda del rapporto di formato della foto originale e del formato stampa selezionato. L'impostazione predefinita è On.

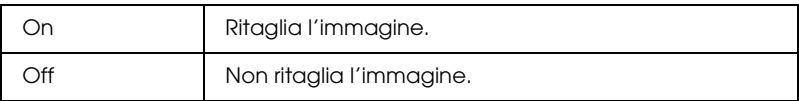

Ridimensionare ciascuna foto (senza rifilarla) in modo che si adatti all'area di stampa specificata nel menu Layout. Dei margini possono apparire a destra e a sinistra della foto, a seconda del formato di stampa e del rapporto di formato.

# *Qualità*

Questa impostazione consente di regolare la qualità delle stampe. L'impostazione predefinita è Alta.

#### *Stampa bidirezionale*

Consente di attivare la stampa bidirezionale, affinché la stampante stampi sia da sinistra verso destra che da destra verso sinistra. La stampa bidirezionale accelera la stampa, penalizzando tuttavia la qualità di stampa. L'impostazione predefinita è On.

#### *Nota:*

*Se, durante la stampa bidirezionale, appaiono linee verticali non allineate, occorre allineare la testina di stampa. Per allineare la testina di stampa, vedere ["Allineamento della testina di stampa" a pagina 75](#page-74-0).*

## *Regolazione sticker: Alto/Basso*

Questa impostazione consente di regolare la posizione di stampa degli adesivi Photo Stickers spostando l'immagine verso l'alto o verso il basso.

## *Regolazione sticker: Sinistra/Destra*

Questa impostazione consente di regolare la posizione di stampa degli adesivi Photo Stickers spostando l'immagine verso l'alto o verso il basso.

## *Sostituzione cartuccia di inchiostro*

Selezionare questa opzione per sostituire la cartuccia di inchiostro.

& Vedere ["Sostituzione di una cartuccia d'inchiostro" a pagina 64](#page-63-0)

#### *Pulizia testina*

Selezionare questa opzione per pulire la testina di stampa. & Vedere ["Pulizia della testina di stampa" a pagina 73](#page-72-0)

## *Controllo ugelli*

Selezionare questa opzione per stampare il motivo di controllo degli ugelli.

 $\rightarrow$  Vedere "Controllo degli ugelli della testina di stampa" a pagina [71](#page-70-0)

#### *Alimentazione carta/Espulsione carta*

Premere il tasto OK in questo menu, quindi premere nuovamente il tasto OK per confermare. La funzione Alimentazione carta/Espulsione carta viene eseguita.

#### *Allineamento testina di stampa*

Selezionare questa opzione per allineare la testina di stampa. & Vedere ["Allineamento della testina di stampa" a pagina 75](#page-74-0)

#### *Contrasto LCD colore*

Selezionare questa opzione per regolare il contrasto del monitor di anteprima.

## *Contrasto LCD*

Selezionare questa opzione per regolare il contrasto del display LCD.

## *Sovrascrivi memory card*

Consente di attivare o disattivare la scrittura da un computer su una scheda di memoria, quando la stampante è collegata al computer. L'impostazione predefinita è Attiva.

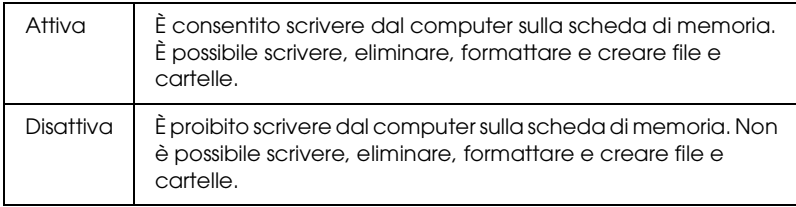

## *Anima rotolo*

Regolare la distanza tra il rullo e la testina di stampa. Selezionare Ampio se le stampe vengono rovinate durante la stampa.

## *Ripristino impostazioni di fabbrica*

È possibile ripristinare le impostazioni predefinite in fabbrica. Se si utilizza questa funzione, i valori di impostazione per ciascuna modalità verranno ripristinati ai valori predefiniti in fabbrica.

## *Lingua*

Consente di selezionare la lingua di visualizzazione per il display LCD.

## *BT Impostazione nome dispositivo BT Modo comunicazione BT Codifica BT Impostazione codice BT Indirizzo dispositivo*

Queste impostazioni sono disponibili quando l'adattatore di stampa fotografica Bluetooth opzionale è collegato alla stampante.

Per informazioni dettagliate, vedere "Uso dell'adattatore di stampa fotografica Bluetooth" nella *Guida di riferimento* in linea.

# <span id="page-50-0"></span>*Exif Print e PRINT Image Matching*

Exif Version 2.2 (denominato anche Exif Print, standard internazionale per fotocamere digitali) e PRINT Image Matching consentono all'utente di stampare fotografie a qualità elevata utilizzando congiuntamente una fotocamera digitale e una stampante che supportino tali funzioni.

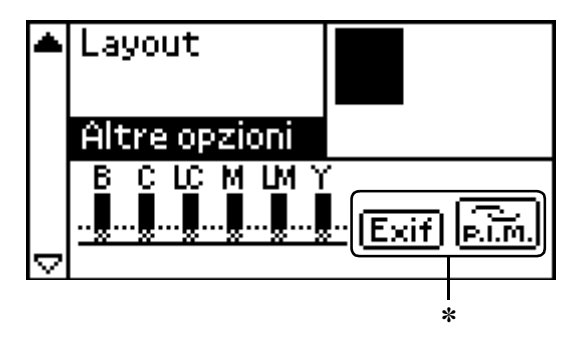

✽ Le icone Exif e P.I.M. appaiono quando la prima fotografia nella scheda di memoria include informazioni PRINT Image Matching o Exif Print e quando Tutte, Intervallo, Numero foto e Singole sono le impostazioni in Seleziona foto.

**Italiano**

## *Efficacia*

#### *Exif Print*

Quando si scattano delle fotografie utilizzando una fotocamera digitale compatibile Exif Print, le informazioni relative alle impostazioni della fotocamera e alle condizioni della scena al momento dello scatto vengono incorporate nei dati fotografici. Tali informazioni includono il modo di esposizione, il bilanciamento del bianco, il controllo del guadagno, le impostazioni di contrasto, saturazione e nitidezza, tra i vari attributi. La stampante quindi corregge e migliora i dati fotografici utilizzando tali informazioni e stampa un'immagine che riflette la scena originale acquisita con la fotocamera digitale.

#### *PRINT Image Matching*

PRINT Image Matching fornisce alla fotocamera digitale il controllo sul processo di stampa, consentendo in tal modo alle immagini stampate di riflettere le qualità peculiari della fotocamera in uso. Quando si scattano foto tramite una fotocamera digitale compatibile PRINT Image Matching, le informazioni dei comandi di stampa dalla fotocamera vengono incorporati nei dati fotografici. Il comando di stampa quindi istruisce la stampante su come correggere il colore e su altri dettagli in base alle informazioni memorizzate al momento dello scatto della foto. Le impostazioni della fotocamera digitale che ha creato il comando di stampa includono attributi quali la gamma, lo spazio colore, il bilanciamento del colore, il punto d'ombra, il contrasto e la luminosità. Le stampanti dotate della funzione PRINT Image Matching sono in grado di interpretare tali comandi e di riprodurre fedelmente le caratteristiche dell'immagine acquisita dalla fotocamera digitale.

#### *Nota:*

- ❏ *Per informazioni dettagliate sull'uso di dispositivi dotati della funzione PRINT Image Matching, vedere i relativi manuali di istruzioni.*
- ❏ *Contattare il produttore del dispositivo per verificare se il dispositivo in uso è dotato della funzione PRINT Image Matching.*

#### *Stampa senza un computer*

Inserire la scheda di memoria della fotocamera digitale nell'alloggiamento per scheda di memoria, specificare l'immagine da stampare per recuperare i comandi di stampa registrati nel file di immagine e quindi stampare.

Exif Print e PRINT Image Matching sono compatibili con i supporti elencati di seguito.

Quando si stampa, selezionare uno dei tipi di supporto che seguono.

Carta comune/Carta comune Premium EPSON/ Carta comune Bright White EPSON/Carta fotografica EPSON/ Carta opaca Matte alto spessore/ Carta fotografica lucida Premium EPSON/ Carta fotografica semilucida Premium EPSON/ EPSON Photo Stickers

#### *Nota:*

*Per sapere se la fotocamera in uso è compatibile con lo standard Exif Print e/o PRINT Image Matching, fare riferimento alla documentazione della fotocamera digitale.*

# *Impostazioni DPOF*

La stampante è conforme al formato DPOF (Digital Print Order Format), versione 1.10. Il formato DPOF rende possibile impostare i numeri di foto e il numero di copie per foto nella fotocamera digitale, prima di stampare. Per creare dei dati DPOF, è necessario utilizzare una fotocamera digitale che supporta lo standard DPOF. Per informazioni dettagliate sulle impostazioni DPOF, consultare la documentazione della fotocamera digitale.

- 1. Caricare la carta e la scheda di memoria contenente i dati DPOF. Seleziona foto cambia in DPOF non appena viene caricata la scheda di memoria. Per uscire del modo DPOF, selezionare le altre impostazioni di Seleziona foto.
- 2. Eseguire le impostazioni di Tipo carta, Formato carta e Layout. Il menu Copie indica il numero di fogli necessari per il layout selezionato.

#### *Nota:*

*L'impostazione di Layout non è disponibile quando le impostazioni DPOF sono per la stampa dell'indice.* 

3. Premere il tasto Print per avviare la stampa.

# *PRINT Image Framer*

1. Inserire la scheda di memoria che contiene i dati fotografici digitali e i dati PRINT Image Framer nell'alloggiamento per schede della stampante. Se sono stati salvati o eliminati dei dati sulla scheda di memoria tramite il computer e la scheda di memoria non è più stata espulsa rimanendo nella stampante, espellerla e reinserirla prima di stampare.

#### *Nota:*

*Assicurarsi di salvare i dati PRINT Image Framer sulla scheda di memoria utilizzando EPSON PRINT Image Framer Tool; altrimenti, il nome di file P.I.F. non verrà visualizzato sul pannello LCD.*

- 2. Selezionare Tutte, Intervallo, Nu o Singole dal menu Seleziona foto. Non è possibile utilizzare Indice con i dati PRINT Image Framer.
- 3. Selezionare il tipo di carta caricata nella stampante dal menu Tipo carta.
- 4. Selezionare il formato della carta caricata nella stampante dal menu Formato carta. Assicurarsi che il formato della carta caricata corrisponda a quanto specificato per i dati PRINT Image Framer. I formati carta disponibili nel menu Formato carta variano a seconda dell'impostazione di Tipo carta selezionata; pertanto, con alcuni tipi di carta, il formato appropriato per i dati PRINT Image Framer potrebbe non venire elencato.
- 5. Selezionare i dati PRINT Image Framer desiderati dal menu Layout. Il file di dati PRINT Image Framer viene visualizzato. I dati PRINT Image Framer sono situati nella parte inferiore del menu Layout.

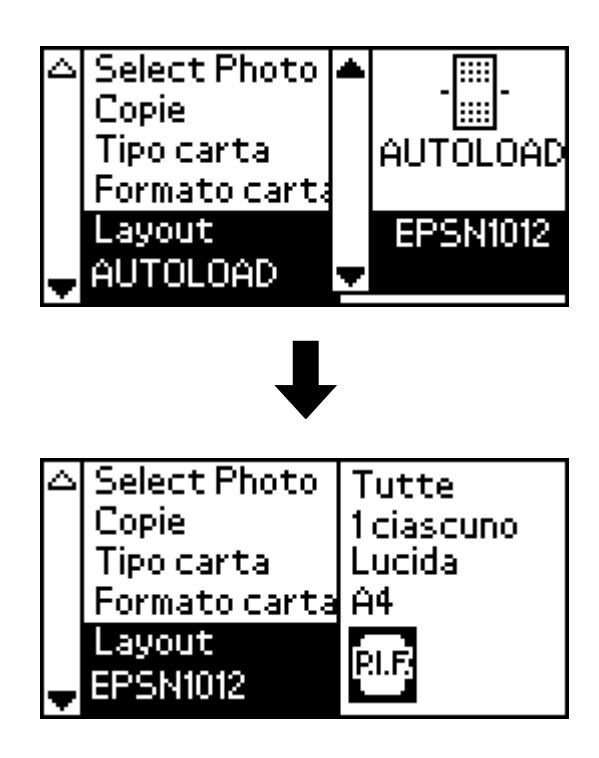

#### *Nota:*

*È possibile visualizzare le immagini di layout PRINT Image Framer sul monitor di anteprima ma non è tuttavia possibile visualizzare le foto in questa fase.*

- 6. Specificare le foto che si desidera stampare e il numero di copie per ciascuna foto utilizzando i menu Seleziona foto e Copie.
- 7. Premere il tasto Print per avviare la stampa.

# *Stampa diretta da fotocamera digitale*

È possibile utilizzare questa funzione con le fotocamere digitali che supportano le funzioni USB DIRECT-PRINT o PictBridge. Per informazioni dettagliate sul funzionamento della fotocamera digitale, consultare il relativo manuale di istruzioni.

- 1. Accendere la stampante e caricare la carta.
- 2. Assicurarsi che non vi siano schede di memoria caricate.
- 3. Utilizzare il pannello di controllo della stampante per regolare le impostazioni di stampa. (ad esempio, formato carta, tipo di carta e layout)
- 4. Accendere la fotocamera digitale, quindi collegare la stampante e la fotocamera tramite un cavo USB.

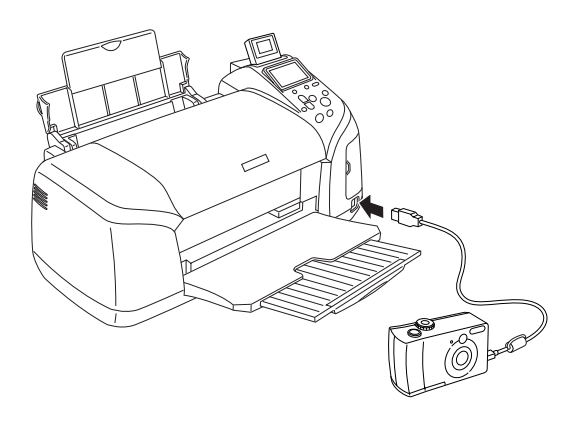

- 5. Utilizzare la fotocamera digitale per selezionare la foto da stampare. Assicurarsi di effettuare le impostazioni di stampa desiderate sulla fotocamera digitale, in quanto tali impostazioni generalmente hanno la precedenza sulle impostazioni della stampante.
- 6. Stampare dalla fotocamera digitale.

#### *Nota:*

- ❏ *Non eseguire il backup prima o durante il collegamento della fotocamera digitale alla stampante.*
- ❏ *La stampante dispone di due connettori USB, uno sul lato anteriore e uno sul lato posteriore. Sebbene sia possibile collegare un cavo USB su entrambi i connettori, Epson consiglia di utilizzare il connettore USB anteriore per la connessione di una fotocamera digitale e il connettore USB posteriore per la connessione di un computer portatile o di un computer desktop.*
- ❏ *Alcune delle impostazioni sulla fotocamera digitale potrebbero non risultare nelle stampe a causa delle specifiche della stampante.*
- ❏ *A seconda del tipo di fotocamera digitale, le immagini contenenti dati DPOF potrebbero non risultare disponibili per la stampa su CD/DVD.*

# *Memorizzazione e caricamento delle impostazioni*

È possibile salvare le impostazioni utilizzate con maggiore frequenza sul display LCD, assegnandole a ciascuno dei tasti Custom; per richiamare le impostazioni salvate, è sufficiente premere il tasto Custom appropriato.

È possibile salvare le seguenti impostazioni:

❏ Seleziona foto\*

- ❏ Tipo carta
- ❏ Formato carta
- ❏ Layout
- ❏ Filtro in Altre opzioni
- ❏ Migliora immagini piccole in Altre opzioni
- ❏ Luminosità in Altre opzioni
- ❏ Saturazione in Altre opzioni
- ❏ Nitidezza in Altre opzioni
- ❏ Contrasto in Altre opzioni
- ❏ Correzione automatica in Altre opzioni
- \* Le impostazioni DPOF e Indice P.I.F. non sono disponibili.

#### *Nota:*

- ❏ *Questa funzione non è disponibile nel Modo Base.*
- ❏ *Non è possibile memorizzare o caricare delle impostazioni oppure ripristinare impostazioni memorizzate quando si verifica un errore, quando si stampa il motivo di controllo degli ugelli o si esegue la pulizia della testina di stampa oppure quando si sostituisce la cartuccia d'inchiostro o si allinea la testina di stampa.*
- ❏ *Non è possibile salvare le impostazioni di* Filtro*,* Luminosità*,*  Saturazione*,* Contrasto *e* Nitidezza *quando* Tutte *è l'impostazione di* Numero foto *in* Altre opzioni*.*

Per salvare le impostazioni sul display LCD assegnandole ai tasti Custom, procedere come segue.

1. Eseguire le impostazioni che si desidera utilizzare.

2. Tenere premuto il tasto Custom per più di due secondi. Sul display LCD viene visualizzato il messaggio "Le impostazioni correnti sono state salvate".

Per ripristinare le impostazioni memorizzate, tenere premuto il tasto Custom per più di due secondi.

Sul display LCD viene visualizzato il messaggio "Impostazioni personalizzate in uso".

## *Backup*

Premere il tasto Direct Save per salvare il contenuto di una scheda di memoria in un dispositivo di archiviazione esterno (ad esempio, un'unità magneto-ottica, un'unità Zip®, un masterizzatore per CD-R/RW, un'unità di memorizzazione Flash USB); è sufficiente collegare tale dispositivo alla stampante.

#### *Nota:*

- ❏ *Il supporto di archiviazione deve disporre di una quantità di memoria libera sufficiente per il backup.*
- ❏ *Il supporto deve avere solo una partizione.*
- ❏ *Non è possibile eseguire il backup mentre si stampa dal computer sulla stampante.*
- ❏ *Non collegare il dispositivo di archiviazione esterno durante l'accesso del computer alla scheda di memoria inserita nella stampante.*
- ❏ *Sul display LCD viene visualizzato il messaggio "Impossibile riconoscere il supporto caricato", qualora il formato del supporto inserito non sia compatibile con DOS o con Windows. Per formattare il supporto di archiviazione, attenersi alle istruzioni visualizzate sul display LCD.*
- ❏ *Su un supporto di archiviazione possono essere eseguiti un massimo di 512 backup, ad eccezione dei CD-R.*
- ❏ *Ad eccezione dei CD-R, i supporti devono essere formattati per DOS o Windows.*
- ❏ *Il formato per la scrittura di CD-R è il Multisession (Mode 1) e il file system è ISO 9660. A causa di tale file system, il contenuto di una scheda di memoria con 8 o più livelli di cartelle non può essere trasferito su CD-R.*
- ❏ *I caratteri utilizzabili per i nomi di file e cartella sul CD-R sono le maiuscole e il trattino di sottolineatura (\_). Eventuali altri caratteri vengono sostituiti da trattini di sottolineatura quando si esegue il backup sul CD-R.*
- ❏ *Per il backup su CD-R, viene creata una sessione per ciascun backup.*
- ❏ *È possibile effettuare il backup fino a 47 volte su un CD-R da 640 MB o fino a 50 volte su un CD-R da 700 MB.*

Collegare il dispositivo di archiviazione esterno alla stampante e azionarlo in base alle istruzioni visualizzate sul display LCD. Per ulteriori informazioni sul collegamento di un dispositivo di archiviazione esterno, vedere ["Collegamento di un dispositivo](#page-60-0)  [esterno" a pagina 61.](#page-60-0)

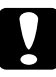

c*Attenzione: Non rimuovere il supporto di archiviazione dal dispositivo di archiviazione esterno o scollegare il cavo dalla stampante durante il backup.*

# *Stampa con un dispositivo esterno*

È possibile collegare la stampante a un dispositivo esterno quale un'unità magneto-ottica, un'unità Zip, un'unità di masterizzazione CD-R/RW o un'unità di memorizzazione Flash USB e quindi stampare i dati direttamente da tali periferiche.

# <span id="page-60-0"></span>*Collegamento di un dispositivo esterno*

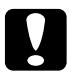

# c*Attenzione:*

- ❏ *Non tutti i dispositivi che possono essere collegati con il cavo USB sono supportati. Per informazioni dettagliate, rivolgersi all'assistenza clienti locale.*
- ❏ *Non collegare dispositivi USB diversi da un dispositivo di archiviazione esterno (ad esempio, una stampante o un mouse). Potrebbe verificarsi un funzionamento difettoso della stampante.*
- ❏ *Non collegare il dispositivo di archiviazione esterno durante l'accesso del computer alla scheda di memoria inserita nella stampante.*

#### *Nota:*

- ❏ *È necessario un cavo USB per collegare la stampante al dispositivo di archiviazione esterno.*
- ❏ *Utilizzare un cavo USB di massimo 2 m.*
- ❏ *Non utilizzare un hub USB.*
- ❏ *Anche se la stampante è collegata a un computer, il computer non è in grado di riconoscere il dispositivo di archiviazione esterno.*

Inserire il cavo USB nel connettore USB per dispositivo esterno della stampante e inserire l'altro connettore nel dispositivo di archiviazione esterno.

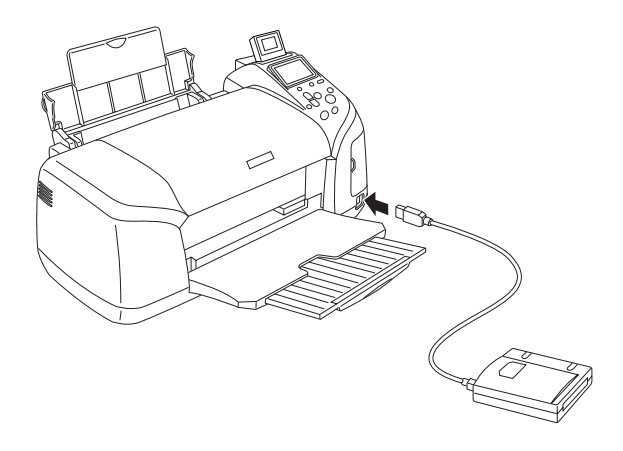

# *Stampa da un dispositivo esterno*

- 1. Inserire un supporto di archiviazione (contenente dati fotografici) nel dispositivo di archiviazione esterno.
- 2. Se nell'alloggiamento per schede di memoria è inserita una scheda di memoria, rimuoverla.

#### *Nota:*

- ❏ *Se nell'alloggiamento per schede di memoria è inserita una scheda di memoria, la stampante non riconosce il dispositivo di archiviazione esterno e i dati fotografici verranno stampati sulla scheda di memoria.*
- ❏ *Selezionare la cartella nella quale sono registrati i dati fotografici da stampare tramite il menu Selezione cartella, qualora i dati del dispositivo di archiviazione esterno siano stati copiati tramite la funzione di backup della stampante. Il menu Seleziona cartella viene visualizzato quando sono riconosciuti i dati del dispositivo di archiviazione esterno e premendo il tasto* Back*.*
- 3. Impostare ogni singola voce seguendo la stessa procedura indicata per la stampa da una scheda di memoria, quindi eseguire la stampa.

# *Sostituzione delle cartucce d'inchiostro*

# <span id="page-62-1"></span>*Controllo del livello d'inchiostro*

# <span id="page-62-0"></span>*Uso del display LCD*

Per determinare la cartuccia da sostituire, controllare il display LCD. Premere i tasti $\triangle$  o  $\nabla$  nel modo Avanzato per scorrere fino a visualizzare Altre opzioni. Le icone di controllo inchiostro vengono visualizzate sotto Altre opzioni sul display LCD.

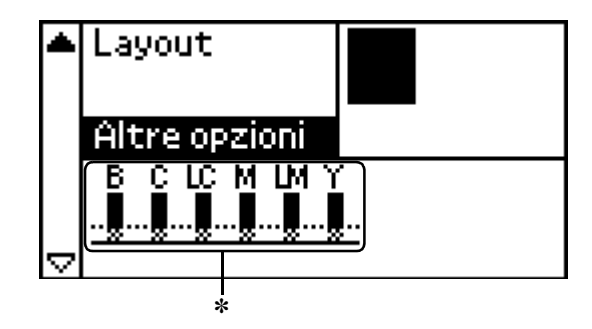

✽ icona inchiostro

L'icona di controllo inchiostro indica la quantità di inchiostro rimasto, come descritto di seguito:

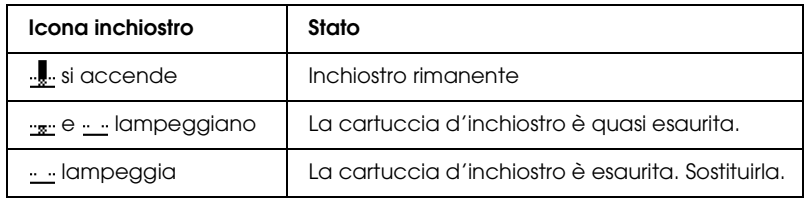

# <span id="page-63-0"></span>*Sostituzione di una cartuccia d'inchiostro*

Questa stampante utilizza cartucce d'inchiostro dotate di chip IC. Il chip IC consente un monitoraggio accurato della quantità di inchiostro utilizzata da ciascuna cartuccia; pertanto, anche se la cartuccia viene rimossa e quindi reinserita, verrà utilizzato tutto l'inchiostro presente. Tuttavia, ogni qual volta si inserisce la cartuccia viene consumata una piccola quantità d'inchiostro, in quanto la stampante esegue un controllo di affidabilità della cartuccia.

È possibile sostituire una cartuccia d'inchiostro utilizzando il pannello di controllo della stampante. Per informazioni dettagliate, consultare le relative sezioni riportate di seguito.

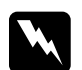

#### $A$ vvertenza:

❏ *Tenere le cartucce d'inchiostro fuori dalla portata dei bambini. Non permettere ai bambini di bere il contenuto delle cartucce o di maneggiarle in alcun modo.*

❏ *Prestare attenzione quando si maneggiano le cartucce d'inchiostro usate, in quanto potrebbe esserci dell'inchiostro intorno all'apertura di alimentazione. Se l'inchiostro dovesse venire a contatto con la pelle, lavare accuratamente l'area interessata con acqua e sapone. Se l'inchiostro dovesse venire a contatto con gli occhi, sciacquarli immediatamente con acqua. Se dopo aver sciacquato abbondantemente gli occhi permane uno stato di malessere o problemi alla vista, rivolgersi immediatamente ad un medico.*

# c*Attenzione:*

- ❏ *Epson raccomanda l'uso di cartucce d'inchiostro originali Epson. Le garanzie Epson non coprono i danni alla stampante causati dall'uso di cartucce d'inchiostro non originali Epson.*
- ❏ *Lasciare la cartuccia esaurita nella stampante fino a quando non si ottiene una cartuccia di sostituzione, altrimenti l'inchiostro rimasto negli ugelli della testina di stampa potrebbe seccare.*
- ❏ *Non ricaricare le cartucce di inchiostro. La stampante calcola la quantità di inchiostro rimasta tramite un chip IC sulla cartuccia. Anche se la cartuccia viene ricaricata, la quantità di inchiostro rimanente non verrà ricalcolata dal chip IC e la quantità d'inchiostro disponibile per l'uso non cambierà.*

#### *Nota:*

- ❏ *Se una cartuccia d'inchiostro è vuota, non è possibile continuare a stampare, anche se le altre cartucce contengono ancora inchiostro. Prima di riprendere la stampa, sostituire la cartuccia vuota.*
- ❏ *Oltre all'inchiostro usato durante la stampa dei documenti, viene consumato inchiostro durante l'operazione di pulizia della testina di stampa, durante il ciclo di auto-pulizia eseguito all'accensione della stampante e durante il caricamento dell'inchiostro quando la cartuccia viene installata nella stampante.*
- ❏ *Tramite il display LCD è possibile stabilire qual è la cartuccia da sostituire. Per informazioni dettagliate, vedere ["Uso del display](#page-62-0)  [LCD" a pagina 63.](#page-62-0)*

Per ulteriori informazioni sulle cartucce d'inchiostro. & Vedere ["Con le cartucce d'inchiostro" a pagina 11](#page-10-0)

## *Uso dei tasti del pannello di controllo della stampante*

1. Controllare che la stampante sia accesa, ma non stampi, quindi aprire il supporto carta e il coperchio della stampante e abbassare il vassoio di uscita.

#### *Nota:*

- ❏ *Prima di sostituire la cartuccia d'inchiostro, assicurarsi che il vassoio CD/DVD non sia inserito nella stampante.*
- $\Box$  *Per controllare i livelli di inchiostro, premere il tasto*  $\blacktriangledown$  *nel modo Avanzato per scorrere alla schermata successiva. Quando l'inchiostro è in via di esaurimento, l'icona di controllo inchiostro visualizzata sul display LCD lampeggia. Quando l'inchiostro si esaurisce, l'intera icona di controllo inchiostro lampeggia e appare un apposito messaggio.*
- 2. Controllare che sia visualizzato il messaggio di inchiostro esaurito sul display LCD, quindi premere il tasto di manutenzione. Il messaggio non viene visualizzato se vi è ancora inchiostro. In tal caso, premere il tasto di manutenzione, controllare di aver selezionato Sostituzione della cartuccia d'inchiostro, quindi premere il tasto OK. Per individuare la cartuccia da sostituire, vedere ["Controllo del](#page-62-1)  [livello d'inchiostro" a pagina 63](#page-62-1).

3. Attenersi alle istruzioni visualizzate sullo schermo e quindi premere il tasto OK. La cartuccia d'inchiostro si sposta lentamente nella posizione di sostituzione cartuccia.

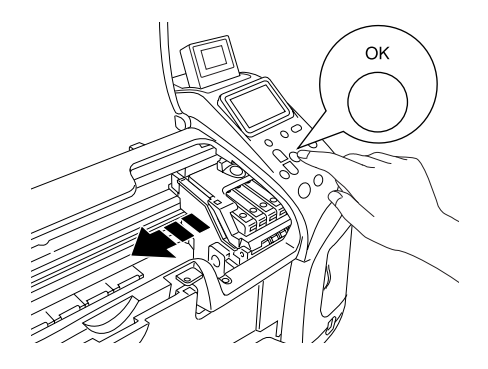

c*Attenzione: Non spostare manualmente la testina di stampa, in quanto si potrebbe danneggiare la stampante. Per spostare la testina di stampa, premere sempre il tasto* OK*.*

4. Rimuovere la nuova cartuccia d'inchiostro dalla confezione.

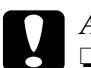

- c*Attenzione:* ❏ *Fare attenzione a non rompere i gancetti situati sul lato della cartuccia d'inchiostro quando la si rimuove dalla confezione.*
	- ❏ *Non rimuovere o strappare l'etichetta sulla cartuccia, in quanto possono verificarsi fuoriuscite di inchiostro.*

❏ *Non toccare il chip IC verde sul lato anteriore della cartuccia. Ciò può causare danni alla cartuccia d'inchiostro.*

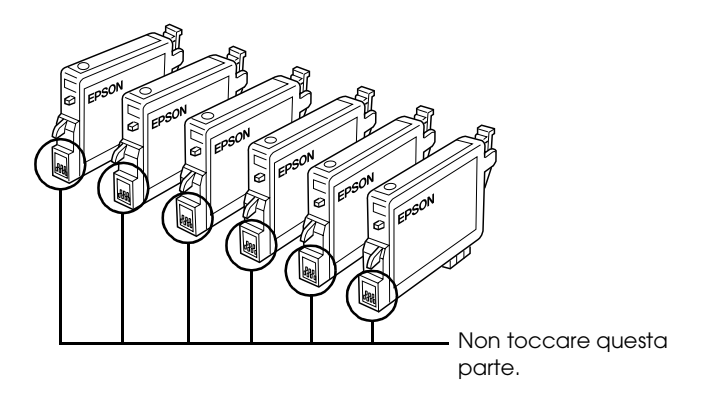

- ❏ *Se si rimuove una cartuccia d'inchiostro per un uso successivo, assicurarsi di proteggere l'apertura di erogazione inchiostro dallo sporco e dalla polvere e conservare la cartuccia nello stesso luogo della stampante. Assicurarsi di conservare la cartuccia come mostrato nella figura. L'apertura di erogazione inchiostro è dotata di valvola che rende coperchi o tappi superflui; tenere tuttavia presente che è necessaria attenzione per evitare che l'inchiostro macchi gli oggetti toccati dalla cartuccia. Non toccare l'apertura di erogazione inchiostro o l'area circostante.*
- ❏ *Assicurarsi di installare sempre la nuova cartuccia d'inchiostro nella stampante immediatamente dopo la rimozione della cartuccia vecchia. Se la cartuccia d'inchiostro non viene installata prontamente, l'inchiostro sulla testina di stampa potrebbe essiccarsi e rendere impossibili le operazioni di stampa.*

5. Aprire il coperchio delle cartucce. Afferrare i lati della cartuccia d'inchiostro da sostituire. Estrarre la cartuccia sollevandola dalla stampante e smaltirla in modo appropriato. Non conservare la cartuccia usata e non tentare di ricaricarla.

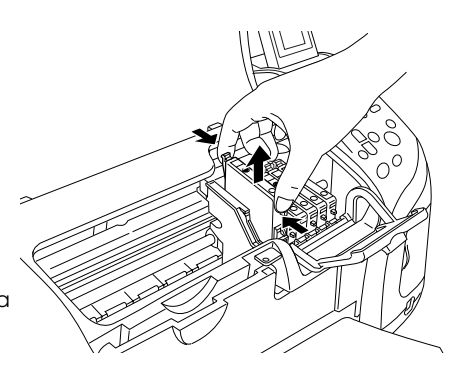

La figura mostra la sostituzione della cartuccia d'inchiostro nero.

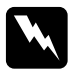

w*Avvertenza: Se l'inchiostro dovesse venire a contatto con le mani, lavarle accuratamente con acqua e sapone. Se l'inchiostro dovesse venire a contatto con gli occhi, sciacquarli immediatamente con acqua. Se dopo aver sciacquato abbondantemente gli occhi permane uno stato di malessere o problemi alla vista, rivolgersi immediatamente ad un medico.*

6. Posizionare la cartuccia d'inchiostro verticalmente nell'apposito supporto. Quindi, spingere verso il basso la cartuccia fino a farla scattare in posizione.

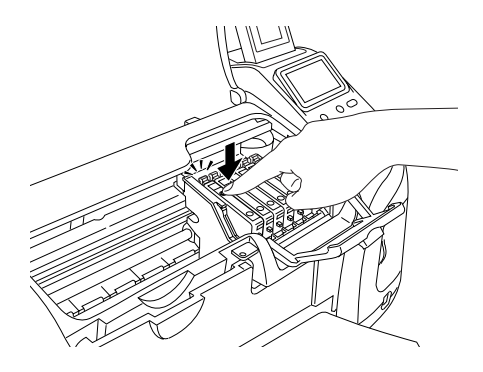

- 7. Al termine della sostituzione della cartuccia, chiudere il coperchio delle cartucce e il coperchio della stampante.
- 8. Premere il tasto OK. La testina di stampa si sposta, iniziando a caricare il sistema di erogazione dell'inchiostro. A processo di caricamento inchiostro ultimato, la testina di stampa ritorna nella posizione di riposo.

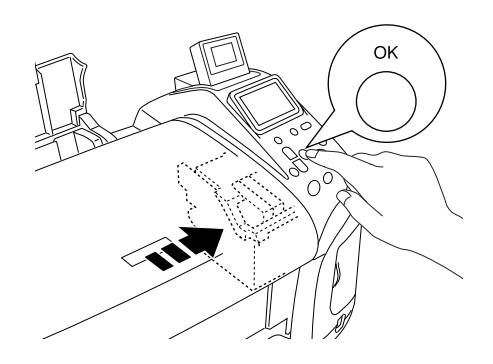

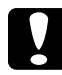

c*Attenzione: Durante il caricamento dell'inchiostro, sul display LCD appare la barra di avanzamento. Non spegnere la stampante prima della visualizzazione del messaggio di operazione completata. In caso contrario, la carica dell'inchiostro può risultare incompleta.*

9. Quando sul display LCD appare il messaggio "La sostituzione della cartuccia di inchiostro è completa", premere il tasto OK.

#### *Nota:*

*Se si verifica un errore di esaurimento inchiostro dopo lo spostamento della testina di stampa in posizione di riposo, la cartuccia d'inchiostro potrebbe non essere installata in modo corretto. Premere nuovamente il tasto di manutenzione* ( *e reinstallare la cartuccia d'inchiostro fino allo scatto in posizione.*

# *Miglioramento della qualità di stampa*

# <span id="page-70-0"></span>*Controllo degli ugelli della testina di stampa*

Se si riscontra che la stampa è inaspettatamente sbiadita o che mancano dei punti, è possibile identificare il problema controllando gli ugelli della testina di stampa.

#### *Nota:*

- ❏ *Non è possibile pulire la testina di stampa se il messaggio di inchiostro esaurito è visualizzato o se l'icona di controllo inchiostro lampeggia a indicare inchiostro esaurito o scarso sul display LCD. Sostituire innanzitutto la cartuccia d'inchiostro appropriata.*
- ❏ *Prima di utilizzare l'utility di controllo degli ugelli, assicurarsi che il vassoio CD/DVD non sia inserito nella stampante e che la guida CD/DVD sia sollevata.*

# *Uso dei tasti del pannello di controllo*

Per controllare gli ugelli della testina di stampa utilizzando i tasti del pannello di controllo, effettuare i passaggi che seguono.

- 1. Controllare che non siano visualizzati errori o avvertenze sul display LCD.
- 2. Accertarsi che nell'alimentatore sia caricata carta formato A4 o Letter.
- 3. Premere il tasto di manutenzione & nel modo Avanzato.
- 4. Premere il tasto  $\blacktriangledown$ per posizionare il cursore su Controllo ugelli, quindi premere il tasto OK.
- 5. Attenersi alle istruzioni visualizzate sul display LCD, quindi premere il tasto OK.
- 6. Viene stampato il motivo di controllo degli ugelli. Vedere la figura che segue. Se risulta necessario pulire la testina di stampa, premere il tasto OK, quindi selezionare Pulizia testina.

La stampante stampa una pagina di controllo del funzionamento contenente un motivo di controllo degli ugelli. Seguono alcune stampe di esempio.

Esempio corretto

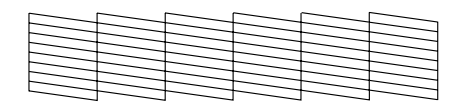

La testina di stampa necessita di pulizia

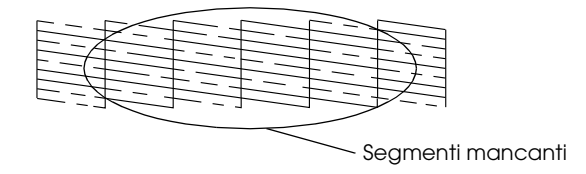

L'esempio sopra riportato può apparire in bianco e nero, mentre la prova di stampa reale è a colori (CMYK).

Se la qualità della stampa della pagina di controllo ugelli non è soddisfacente (ad esempio, se mancano segmenti della linea stampata), la stampante presenta un problema. Questo può essere un ugello d'inchiostro ostruito o una testina di stampa non allineata.

Per informazioni dettagliate sulla pulizia della testina di stampa, vedere la sezione che segue.
#### <span id="page-72-0"></span>*Pulizia della testina di stampa*

Se si riscontra che la stampa è inaspettatamente sbiadita o che mancano dei punti, è possibile risolvere questi problemi pulendo la testina di stampa. Ciò assicura che gli ugelli distribuiscano l'inchiostro correttamente.

#### *Nota:*

- ❏ *La pulizia della testina comporta il consumo di una certa quantità di inchiostro. Per evitare di sprecare inchiostro, pulire la testina di stampa solo se la qualità di stampa peggiora; ad esempio, se la stampa appare indistinta o se il colore non è corretto o è mancante.*
- ❏ *Usare prima l'utility Controllo ugelli per verificare che la testina di stampa necessiti di pulizia. Ciò consente di risparmiare inchiostro.*
- ❏ *Non è possibile pulire la testina di stampa se il messaggio di inchiostro esaurito è visualizzato o se l'icona di controllo inchiostro lampeggia a indicare inchiostro scarso sul display LCD. In caso di inchiostro esaurito, verrà avviata la procedura di sostituzione della cartuccia. Se non si desidera sostituire una cartuccia d'inchiostro in questo momento, premere il tasto* Stop *per riportare la testina di stampa nella posizione di riposo.*
- ❏ *Prima di utilizzare l'utility di pulizia della testina, assicurarsi che il vassoio CD/DVD non sia inserito nella stampante.*

#### *Uso dei tasti del pannello di controllo*

Per pulire la testina di stampa utilizzando i tasti del pannello di controllo, effettuare i passaggi che seguono.

- 1. Controllare che non siano visualizzati errori o avvertenze sul display LCD.
- 2. Premere il tasto di manutenzione& nel modo Avanzato.

3. Premere il tasto  $\nabla$  per posizionare il cursore su Pulizia testina, quindi premere il tasto OK.

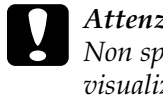

c*Attenzione: Non spegnere la stampante quando sul display LCD è visualizzata la barra di avanzamento. Ciò potrebbe danneggiare la stampante.*

- 4. Attenersi alle istruzioni visualizzate sul display LCD, quindi premere il tasto OK.
- 5. Viene avviato il ciclo di pulizia della testina di stampa.

#### *Nota:*

- ❏ *Se la qualità di stampa non è migliorata dopo aver ripetuto questa procedura per quattro o cinque volte, spegnere la stampante e lasciarla a riposo per una notte. Quindi, eseguire nuovamente il controllo degli ugelli e ripetere la pulizia della testina, se necessario.*
- ❏ *Se la qualità di stampa ancora non migliora, almeno una delle cartucce d'inchiostro potrebbe essere vecchia o danneggiata e dovrà essere sostituita.*

& *Per sostituire una cartuccia di inchiostro prima che sia completamente vuota, vedere ["Sostituzione di una cartuccia](#page-63-0)  [d'inchiostro" a pagina 64](#page-63-0).*

- ❏ *Se la qualità di stampa continua a non migliorare dopo aver sostituito le cartucce d'inchiostro, contattare il rivenditore.*
- ❏ *Per mantenere un'elevata qualità di stampa, si consiglia di stampare alcune pagine almeno una volta al mese.*

# <span id="page-74-0"></span>*Allineamento della testina di stampa*

Se si nota un allineamento difettoso delle linee verticali o delle strisce orizzontali, è possibile risolvere questo problema dal display LCD.

#### *Nota:*

*Prima di utilizzare l'utility di allineamento della testina, assicurarsi che il vassoio CD/DVD non sia inserito nella stampante e che la guida CD/DVD sia sollevata.*

#### *Uso dei tasti del pannello di controllo*

Per allineare la testina di stampa utilizzando i tasti del pannello di controllo, effettuare i passaggi che seguono.

- 1. Controllare che non siano visualizzati errori o avvertenze sul display LCD.
- 2. Premere il tasto di manutenzione& nel modo Avanzato.
- 3. Premere il tasto  $\nabla$  per posizionare il cursore su Allineamento testina di stampa, quindi premere il tasto OK.

4. Attenersi alle istruzioni visualizzate sul display LCD, quindi premere il tasto OK. Viene stampato il foglio di allineamento che segue.

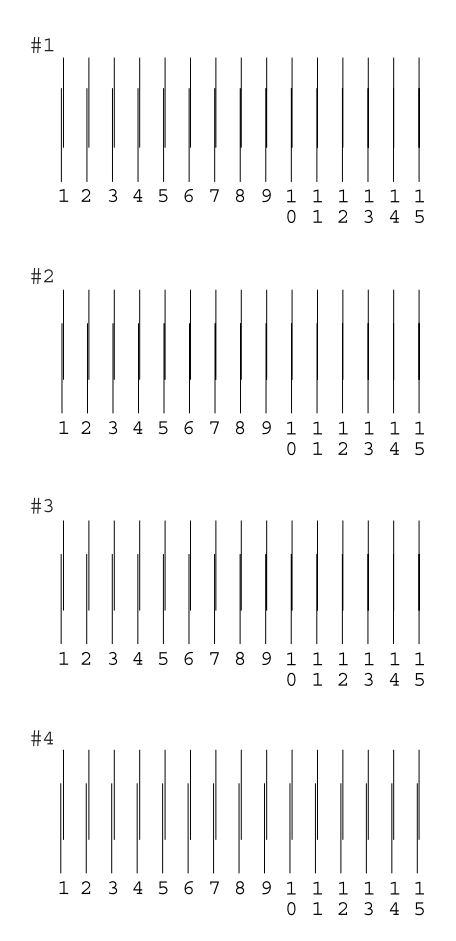

- 5. Dal motivo di allineamento del gruppo 1 sul foglio di prova stampato, scegliere la linea verticale con l'allineamento migliore. Premere il tasto ▲ o il tasto ▼ per selezionare il numero di linea corrispondente e premere il tasto OK.
- 6. Ripetere il passaggio 5 per i motivi di allineamento nei gruppi  $2, 3 e 4.$
- 7. Premere il tasto OK per terminare.

# <span id="page-76-0"></span>*Pulizia della stampante*

Per mantenere la stampante in condizioni di funzionamento efficienti, pulirla accuratamente varie volte durante l'anno, come descritto di seguito.

- 1. Scollegare il cavo di alimentazione della stampante.
- 2. Rimuovere eventuale carta dall'alimentatore.
- 3. Usare un pennello morbido per rimuovere attentamente tutta la polvere e tracce di sporco dall'alimentatore.
- 4. Se l'involucro esterno della stampante o le parti interne dell'alimentatore sono sporchi, pulirli con un panno morbido e pulito imbevuto con un detergente delicato. Tenere chiuso il coperchio della stampante per evitare che penetri del liquido all'interno.
- 5. Se l'interno della stampante si sporca accidentalmente d'inchiostro, pulirlo con un panno umido.
- 6. Se si è verificata una perdita d'inchiostro all'interno della stampante, pulire l'interno della stampante con un panno morbido e pulito.

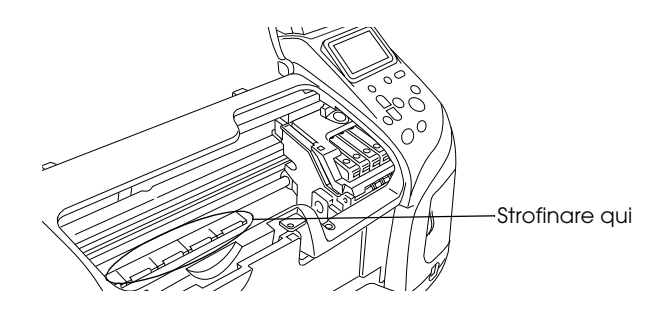

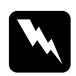

w*Avvertenza: Prestare attenzione a non toccare gli ingranaggi o i rulli all'interno della stampante.*

# *Attenzione:*<br>□ Non inon

- ❏ *Non ingrassare le parti in metallo sotto il carrello della testina di stampa.*
- ❏ *Non usare mai alcool o solventi per pulire la stampante; queste sostanze chimiche possono danneggiare sia i componenti che l'involucro esterno.*
- ❏ *Prestare attenzione a tenere i liquidi lontano dai meccanismi della stampante e dai componenti elettronici.*
- ❏ *Non usare spazzole o pennelli con setole dure o abrasive.*
- ❏ *Non spruzzare lubrificanti all'interno della stampante. Un olio non adatto può danneggiare il meccanismo. Per questa operazione, contattare il rivenditore o il centro di assistenza tecnica.*

### *Trasporto della stampante*

Se è necessario trasportare la stampante, prepararla e reimballarla accuratamente come descritto di seguito utilizzando la confezione originale (o una scatola simile che possa agevolmente contenere la stampante) e i materiali d'imballo originali. Effettuare i passaggi che seguono.

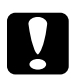

- c*Attenzione:* ❏ *Nel conservare e trasportare la stampante, non inclinarla, non posizionarla verticalmente e non capovolgerla: In caso contrario si rischiano fuoriuscite dalla cartuccia.*
	- ❏ *Lasciare installate le cartucce di inchiostro. Se le cartucce vengono rimosse, la testina di stampa si disidrata, impedendo così alla stampante di stampare.*
- 1. Collegare la stampante alla presa di corrente, quindi accendere la stampante. Attendere che la testina di stampa ritorni alla posizione di riposo, quindi chiudere il coperchio della stampante. Spegnere la stampante, quindi scollegarla dalla presa di corrente.
- 2. Scollegare il cavo d'interfaccia dalla stampante.
- 3. Rimuovere eventuale carta dall'alimentatore.
- 4. Aprire di nuovo il coperchio della stampante. Fissare il contenitore della cartuccia d'inchiostro al corpo della stampante con il nastro adesivo, come mostrato di seguito, quindi chiudere il coperchio.

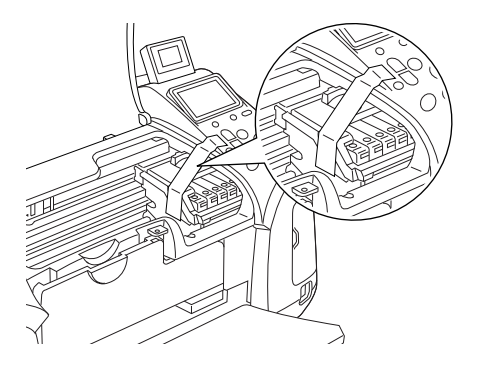

- 5. Chiudere la guida CD/DVD, se aperta. Sollevare il vassoio di uscita, chiudere il coperchio della stampante e il supporto carta.
- 6. Applicare i materiali di protezione su entrambi i lati della stampante.
- 7. Reimballare la stampante e il cavo di alimentazione nella confezione originale.
- 8. Tenere la stampante in posizione orizzontale durante il trasporto.
- 9. Assicurarsi di rimuovere i materiali di protezione e il nastro dalla stampante prima di utilizzarla nuovamente.

# *Risoluzione dei problemi*

Di seguito sono riportate le soluzioni degli eventuali problemi che possono insorgere durante la stampa diretta da una scheda di memoria.

# <span id="page-79-0"></span>*Visualizzazione di errori e avvertenze sul display*

È possibile identificare numerosi problemi comuni della stampante tramite il display LCD del pannello di controllo della stampante.

Errore

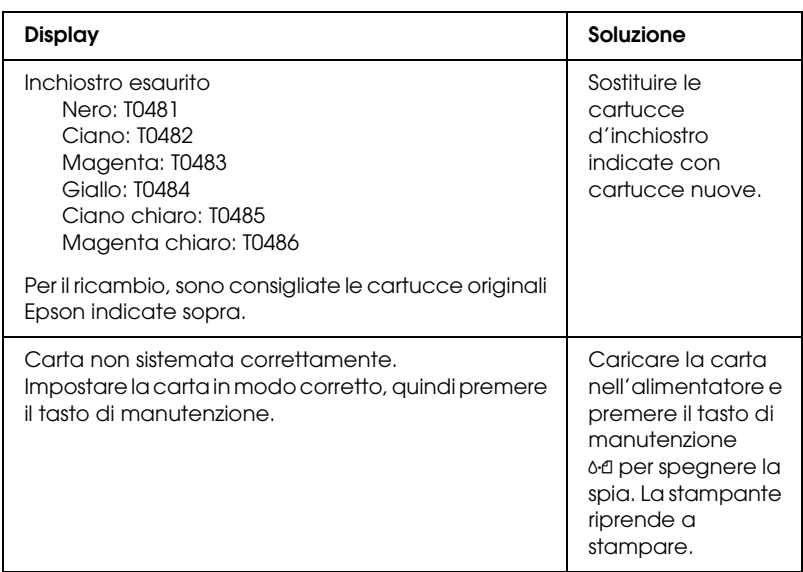

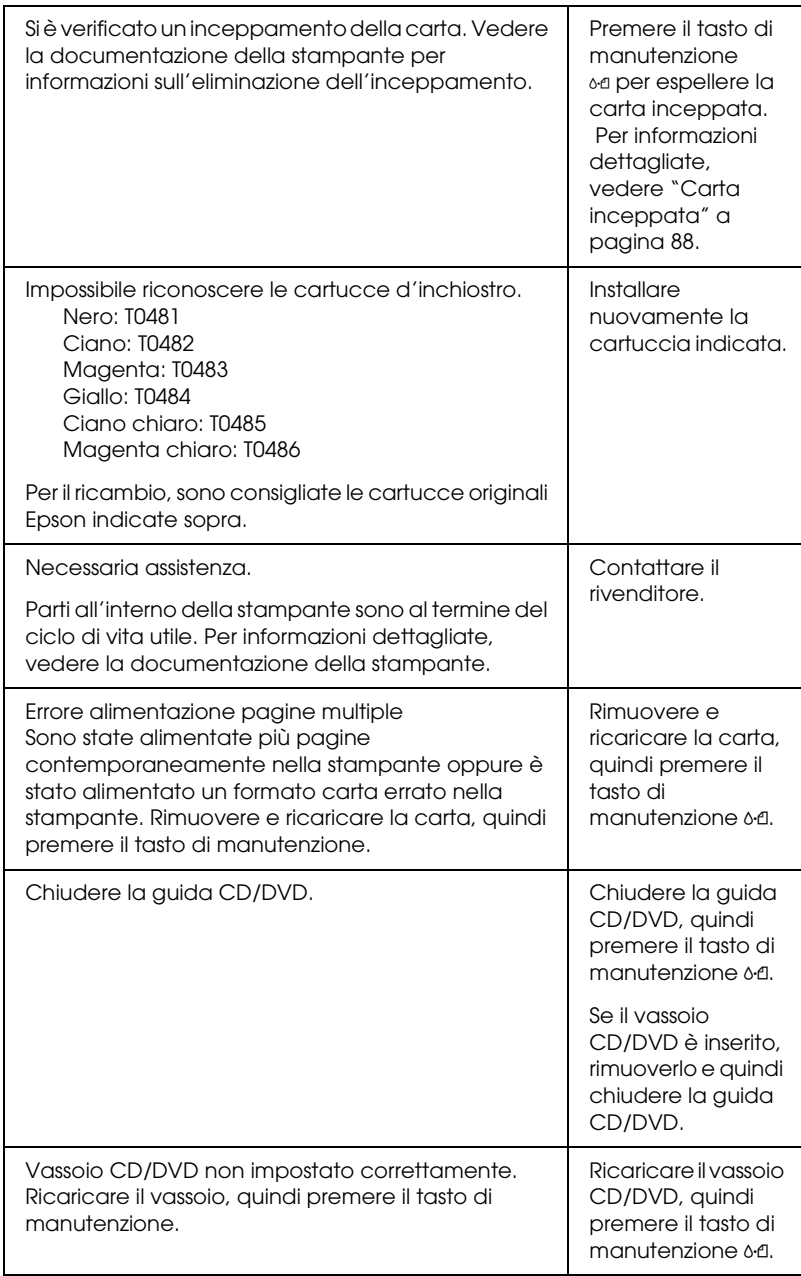

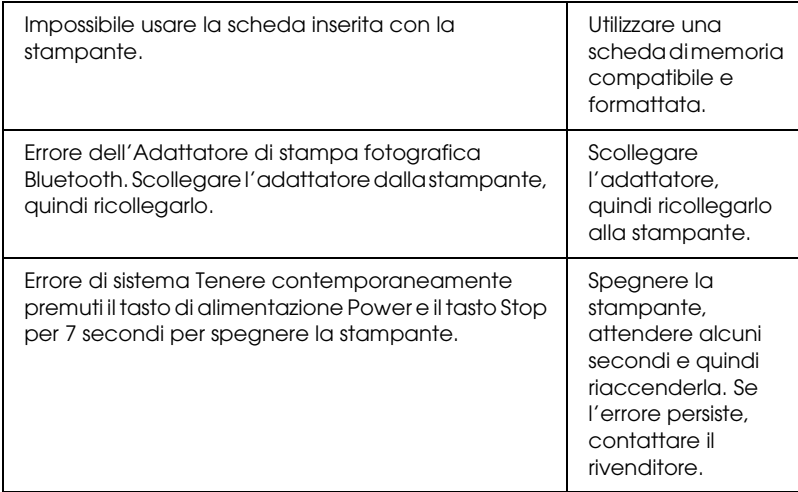

#### Attenzione

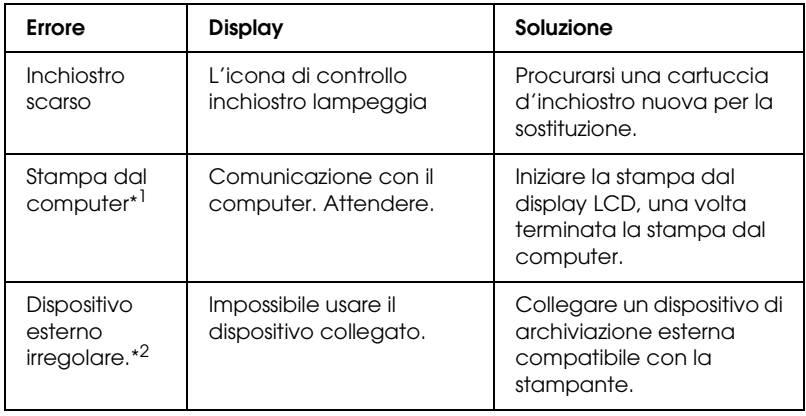

\*1 Questa avvertenza compare nel premere il tasto Print e scompare dopo 3 secondi.

\*2 L'avvertenza è visualizzata per 1 secondo ogni 3 secondi.

# *Problemi di qualità di stampa*

#### *Bande orizzontali*

- ❏ Accertarsi che il lato stampabile della carta nell'alimentatore sia rivolto verso l'alto.
- ❏ Eseguire l'utility Pulizia testine per pulire gli eventuali ugelli d'inchiostro ostruiti.
	- & Vedere ["Pulizia della testina di stampa" a pagina 73](#page-72-0)
- ❏ Eseguire l'utility Allineamento testine. & Vedere ["Allineamento della testina di stampa" a pagina 75](#page-74-0)
- ❏ Utilizzare le cartucce d'inchiostro entro sei mesi dall'apertura delle rispettive confezioni.
- ❏ Utilizzare cartucce d'inchiostro originali Epson.
- ❏ Controllare il display LCD. Se l'icona di controllo inchiostro lampeggia o è visualizzato un messaggio, sostituire la cartuccia d'inchiostro interessata. & Vedere ["Sostituzione di una cartuccia d'inchiostro" a](#page-63-0) 
	- [pagina 64](#page-63-0)
- ❏ Accertarsi che l'impostazione del tipo di carta selezionata nel display LCD sia adatta al tipo di supporto caricato nella stampante.

#### *Allineamento difettoso o bande verticali*

- ❏ Accertarsi che il lato stampabile della carta nell'alimentatore sia rivolto verso l'alto.
- ❏ Eseguire l'utility Pulizia testine per pulire gli eventuali ugelli d'inchiostro ostruiti.
	- & Vedere ["Pulizia della testina di stampa" a pagina 73](#page-72-0)
- ❏ Eseguire l'utility Allineamento testine.  $\rightarrow$  Vedere ["Allineamento della testina di stampa" a pagina 75](#page-74-0)
- ❏ Accertarsi che l'impostazione del tipo di carta selezionata nel display LCD sia adatta al tipo di supporto caricato nella stampante.

#### *Colori errati o mancanti*

❏ Eseguire l'utility Pulizia testine.  $\rightarrow$  Vedere ["Pulizia della testina di stampa" a pagina 73](#page-72-0)

Se i colori sono ancora errati o mancanti, sostituire la cartuccia d'inchiostro a colori. Se il problema persiste, sostituire la cartuccia d'inchiostro nero.

& Vedere ["Sostituzione di una cartuccia d'inchiostro" a](#page-63-0)  [pagina 64](#page-63-0)

❏ Se è appena stata sostituita una cartuccia d'inchiostro, assicurarsi che la data sulla confezione non sia scaduta. Inoltre, se la stampante non è stata utilizzata per un lungo periodo di tempo, sostituire le cartucce d'inchiostro. & Vedere ["Sostituzione di una cartuccia d'inchiostro" a](#page-63-0)  [pagina 64](#page-63-0)

#### *Stampa offuscata o macchiata*

- ❏ Usare esclusivamente carta consigliata da Epson. ◆ Vedere ["Carta" a pagina 99](#page-98-0)
- ❏ Utilizzare cartucce d'inchiostro originali Epson.
- ❏ Accertarsi che la stampante sia collocata su una superficie piana e stabile che si estenda oltre la base della stampante in tutte le direzioni. La stampante non funzionerà in modo corretto se risulta inclinata.
- ❏ Accertarsi che la carta usata non sia danneggiata, sporca o troppo vecchia.
- ❏ Accertarsi che la carta usata sia asciutta e che il lato stampabile sia rivolto verso l'alto.
- ❏ Se la carta è curvata verso il lato stampabile, appiattirla o incurvarla leggermente in senso contrario.
- ❏ Assicurarsi che l'impostazione del tipo di carta selezionata nel display LCD sia corretta.
- ❏ Rimuovere ciascun foglio dal vassoio di uscita man mano che viene stampato, in particolare se si stanno utilizzando lucidi.
- ❏ Se si sta stampando su carta patinata o lucidi, inserire un foglio di supporto (o un foglio di carta comune) sotto la risma oppure caricare solo un foglio per volta.
- ❏ Non toccare o evitare che oggetti esterni entrino a contatto con il lato stampato dei lucidi o della carta con finitura patinata lucida. Dopo aver stampato documenti su lucidi o supporti patinati lucidi, attendere alcune ore affinché l'inchiostro si fissi prima di maneggiare le stampe.
- ❏ Eseguire l'utility Pulizia testine. & Vedere ["Pulizia della testina di stampa" a pagina 73](#page-72-0)
- ❏ Eseguire l'utility Allineamento testine. & Vedere ["Allineamento della testina di stampa" a pagina 75](#page-74-0)

# *Problemi di stampa non relativi alla qualità di stampa*

#### *Stampa di pagine vuote*

❏ Eseguire l'utility Pulizia testine per pulire gli eventuali ugelli ostruiti.

& Vedere ["Pulizia della testina di stampa" a pagina 73](#page-72-0)

#### *La stampa presenta delle macchie*

- ❏ Se la carta è curvata verso il lato stampabile, appiattirla o incurvarla leggermente in senso contrario.
- ❏ Caricare ed espellere la carta asciutta diverse volte. Se il problema persiste, è possibile che l'inchiostro sia fuoriuscito dalla cartuccia all'interno della stampante. In questo caso, pulire l'interno della stampante strofinando con un panno morbido e pulito.

◆ Vedere ["Pulizia della stampante" a pagina 77](#page-76-0)

#### *Errata alimentazione della carta*

#### *Mancata alimentazione della carta*

Rimuovere la risma di carta e controllare che:

- ❏ Il vassoio CD/DVD non è inserito nella stampante e la guida CD/DVD è sollevata quando si stampa su carta.
- ❏ La carta non sia incurvata o sgualcita.
- ❏ La carta non sia troppo vecchia. Consultare le istruzioni fornite con la carta per ulteriori informazioni.
- ❏ La risma di carta caricata non superi il contrassegno triangolare del limite di caricamento sulla guida laterale.
- ❏ La carta si trovi sotto le linguette all'interno delle guide laterali.
- ❏ La carta non sia inceppata all'interno della stampante. In caso di inceppamento, rimuovere la carta inceppata.
	- & Vedere ["Carta inceppata" a pagina 88](#page-87-0)
- ❏ Le cartucce d'inchiostro non siano vuote. Sostituire le eventuali cartucce vuote. & Vedere ["Sostituzione di una cartuccia d'inchiostro" a](#page-63-0)  [pagina 64](#page-63-0)

Le istruzioni speciali di caricamento fornite con la carta in uso siano state seguite. Caricare nuovamente la carta.

& Vedere "Caricamento di fogli singoli di carta" nella *Guida di riferimento* in linea

#### *Vengono alimentati più fogli insieme*

- ❏ Assicurarsi che la pila di carta sia allineata con o sotto il contrassegno triangolare di limite caricamento sulla guida laterale.
- ❏ Accertarsi che la risma di carta non superi le linguette all'interno delle guide laterali.
- ❏ Assicurarsi che la guida laterale sinistra sia allineata al bordo sinistro della carta.
- ❏ Assicurarsi che la carta non sia piegata o arricciata. Se lo è, prima di caricarla, appiattirla in modo appropriato eventualmente curvandola verso il lato opposto.
- ❏ Rimuovere la risma di carta e accertarsi che la carta non sia troppo sottile. ◆ Vedere ["Carta" a pagina 99](#page-98-0)
- ❏ Smazzare i bordi della risma per separare i fogli, quindi ricaricare la carta.

#### <span id="page-87-0"></span>*Carta inceppata*

Premere il tasto di manutenzione  $\delta$ <sup>0</sup> per espellere la carta inceppata. Se l'errore persiste, spegnere la stampante e aprire il coperchio della stampante e la guida CD/DVD. Rimuovere tutta la carta all'interno, inclusi eventuali pezzetti strappati, quindi chiudere la guida CD/DVD. Ricaricare la carta, quindi premere il tasto di manutenzione & per riprendere la stampa.

#### *Nota:*

*Se non si riesce a rimuovere facilmente un oggetto estraneo da soli, non esercitare forza e non smontare la stampante. Contattare il rivenditore per assistenza.*

Se la carta si inceppa frequentemente, controllare che:

- ❏ La carta sia liscia, non incurvata o spiegazzata.
- ❏ La carta sia di qualità elevata.
- ❏ Nell'alimentatore, il lato stampabile della carta sia rivolto verso l'alto.
- ❏ La risma di carta sia stata smazzata prima di caricarla.
- ❏ La carta non sia caricata oltre il contrassegno triangolare del limite di caricamento sulla guida laterale sinistra.
- ❏ La carta si trovi sotto le linguette all'interno delle guide laterali.
- ❏ Il numero di fogli nella risma di carta non ecceda il limite specificato per tale supporto.
- ❏ La guida laterale sinistra sia regolata in base alla larghezza della carta.
- ❏ La stampante sia collocata su una superficie piana e stabile che si estende oltre la base della stampante in tutte le direzioni. La stampante non funzionerà in modo corretto se risulta inclinata.

#### *Carta caricata in modo errato*

Se la carta non è stata caricata nella stampante alla giusta distanza, la stampante non può far avanzare la carta in modo corretto. Spegnere la stampante e rimuovere la carta con cautela. Quindi, accendere la stampante e caricare la carta in modo corretto.

#### *La carta non viene espulsa completamente o è spiegazzata*

❏ Se la carta non viene espulsa completamente, premere il tasto di manutenzione  $\delta$ <sup>a</sup>, quindi aprire il coperchio della stampante e rimuovere la carta. Inoltre, controllare l'impostazione del tipo di carta nel display LCD. Se la carta fuoriesce sgualcita, potrebbe essere umida o troppo sottile. Caricare una risma nuova.

#### *Nota:*

*Conservare la carta non utilizzata nella confezione originale in un luogo asciutto.*

#### *Il vassoio CD/DVD viene espulso quando si invia un lavoro di stampa su CD/DVD*

Se il vassoio CD/DVD viene espulso quando si invia un lavoro di stampa su CD/DVD e sul display LCD o sullo schermo del computer viene visualizzato un messaggio di errore, seguire le istruzioni sul display LCD per eliminare l'errore.

#### *La stampante non stampa*

### *Il display LCD è spento*

- ❏ Premere il tasto di alimentazione P per accertarsi che la stampante sia accesa.
- ❏ Spegnere la stampante e accertarsi che il cavo di alimentazione sia collegato saldamente.
- ❏ Accertarsi che la presa elettrica funzioni e che non sia controllata da un interruttore o da un timer.

#### *Il display LCD visualizza un messaggio di errore o di avvertenza*

Se il display LCD visualizza un messaggio di errore o di avvertenza, seguire le istruzioni. Per la descrizione dei messaggi di errore o di avvertenza, vedere ["Visualizzazione di errori e](#page-79-0)  [avvertenze sul display" a pagina 80](#page-79-0).

# **Italiano**

#### *Il display LCD si accende brevemente e poi si spegne*

La tensione della stampante potrebbe non corrispondere a quella della presa elettrica. Spegnere la stampante e scollegarla immediatamente. Quindi controllare la targhetta sulla stampante per verificare la tensione richiesta.

c*Attenzione: Se la tensione non corrisponde a quella della presa, NON RICOLLEGARE LA STAMPANTE. Contattare il rivenditore.*

# *La spia di manutenzione lampeggia o è accesa*

- ❏ Accertarsi che nella stampante non sia rimasto alcun materiale d'imballaggio.
- ❏ Se la stampante emette un rumore come se tentasse di stampare ma non stampa, eseguire l'utility Pulizia testine. Vedere ["Pulizia della testina di stampa" a pagina 73](#page-72-0).
- ❏ Se la spia di manutenzione ( è accesa e la carta è inceppata nella stampante, rimuovere la carta dalla stampante.
- □ Se la spia di manutenzione  $\circ$  e è accesa e non vi è carta caricata, caricare altra carta nell'alimentatore.
- ❏ Se la spia di manutenzione ( lampeggia, l'inchiostro è in via di esaurimento. Munirsi di una cartuccia sostitutiva del tipo appropriato. Per stabilire quale cartuccia richiede la sostituzione, vedere ["Sostituzione di una cartuccia](#page-63-0)  [d'inchiostro" a pagina 64](#page-63-0).
- ❏ Se la spia di manutenzione ( è accesa e l'inchiostro è esaurito, sostituire la cartuccia d'inchiostro appropriata.

# *Problemi del carrello della testina di stampa*

Se il coperchio del carrello non si chiude o il carrello della testina non si sposta sulla posizione di riposo, aprire il coperchio del carrello e spingere le cartucce d'inchiostro verso il basso fino a farle scattare in posizione.

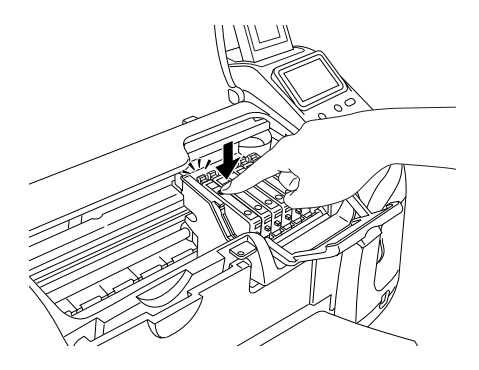

# *Problemi di stampa quando si utilizza l'adattatore di stampa fotografica Bluetooth*

Se si riscontrano difficoltà utilizzando la stampante con l'adattatore di stampa fotografica Bluetooth, vedere "Uso dell'adattatore di stampa fotografica Bluetooth" nella *Guida di riferimento* in linea.

# *Errore comunicazione*

#### *La spia di alimentazione non si accende*

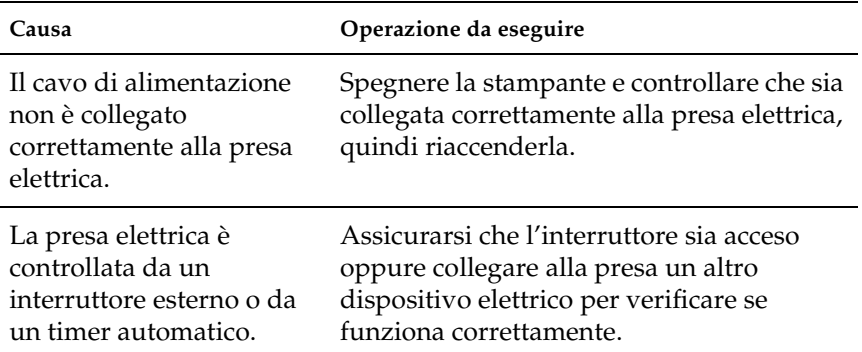

### *La spia di alimentazione è accesa ma non viene effettuata alcuna stampa*

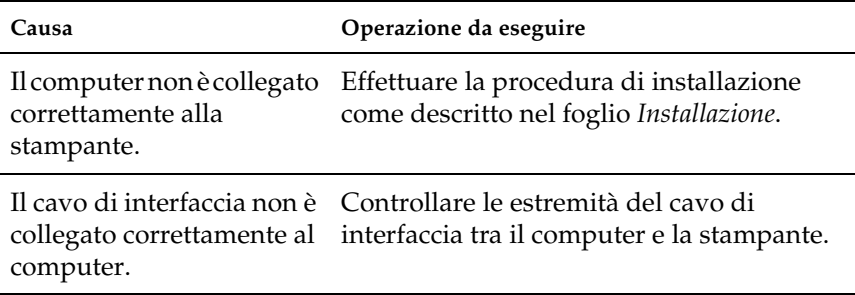

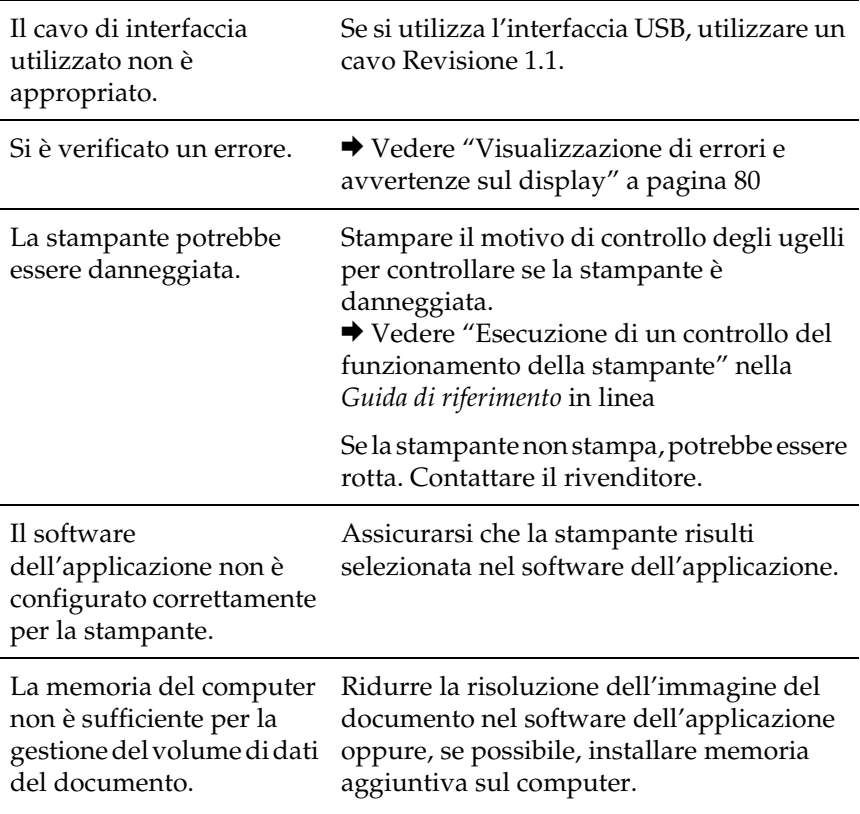

# *Annullamento della stampa*

Se si riscontrano problemi durante la stampa, è possibile intervenire annullandola.

Per interrompere un lavoro in fase di stampa, premere il tasto Stop. La stampante annullerà tutti i lavori di stampa e interromperà la stampa espellendo le pagine o il vassoio CD/DVD in fase di stampa. A seconda dello stato della stampante, la stampa potrebbe non fermarsi immediatamente.

**Italiano**

# *Assistenza clienti*

### <span id="page-94-0"></span>*Per contattare l'Assistenza clienti*

Se il prodotto Epson non sta funzionando correttamente e non si riesce a risolvere il problema applicando le soluzioni proposte nella documentazione del prodotto, contattare il centro di assistenza tecnica. Per informazioni su come contattare l'Assistenza clienti EPSON, controllare il Documento di garanzia Paneuropeo. I servizi di assistenza potranno rispondere con maggiore celerità se vengono fornite le seguenti informazioni:

- ❏ Numero di serie del prodotto (l'etichetta del numero di serie si trova di solito sul retro del prodotto)
- ❏ Modello del prodotto
- ❏ Versione del software del prodotto (fare clic su Info su..., Informazioni sulla versione, o su un pulsante simile nel software del prodotto).
- ❏ Marca e modello del computer
- ❏ Il nome e la versione del sistema operativo del computer
- ❏ Nome e versione delle applicazioni usate di solito con il prodotto

# *Sito Web del Supporto tecnico*

Andare sul sito http://www.epson.com e selezionare la sezione relativa all'assistenza del sito Web EPSON locale per ottenere i driver più aggiornati, risposte a domande ricorrenti, manuali e altri materiali scaricabili.

Il Sito Web del Supporto Tecnico Epson fornisce assistenza su problemi che l'utente non riesce a risolvere dopo aver consultato le informazioni sulla risoluzione dei problemi contenute nella documentazione della stampante.

# *Opzioni e materiali di consumo*

### *Opzioni*

Per la stampante sono disponibili le opzioni che seguono.

#### *Adattatore di stampa fotografica Bluetooth*

L'adattatore di stampa fotografica Bluetooth opzionale è un modulo di comunicazione wireless (senza fili) utilizzato per la stampa da fotocamere digitali e altri dispositivi, quali videocamere, PDA (Personal Digital Assistant), computer portatili, dotati di tecnologia wireless Bluetooth senza l'ausilio di fili per la connessione alla stampante.

Unità Bluetooth C824 \*\*\*

#### *Nota:*

*L'asterisco sostituisce l'ultima cifra del codice di prodotto, che varia a seconda dei paesi. Vedere "Uso dell'adattatore di stampa fotografica Bluetooth" nella Guida di riferimento in linea.*

### *Materiali di consumo*

Per questa stampante sono disponibili le seguenti cartucce d'inchiostro e supporti speciali Epson.

#### *Cartucce d'inchiostro*

Con questa stampante è possibile utilizzare le cartucce che seguono.

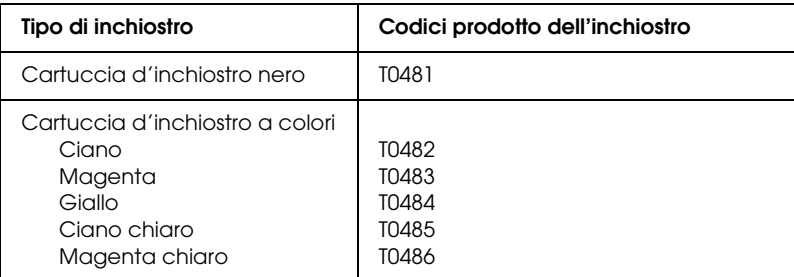

#### *Nota:*

*I codici di prodotto delle cartucce d'inchiostro possono variare a seconda dei paesi.*

#### *Tipi di supporto*

Epson offre supporti studiati appositamente per stampanti a getto d'inchiostro per soddisfare la maggior parte delle esigenze di stampa ad alta qualità.

& Vedere ["Impostazioni del tipo di supporto" a pagina 105](#page-104-0)

#### *Nota:*

- ❏ *La disponibilità dei supporti di stampa speciali varia a seconda dei paesi.*
- ❏ *Per le informazioni più recenti sui supporti disponibili nella propria zona, consultare il sito web del supporto tecnico EPSON.* & *Vedere ["Per contattare l'Assistenza clienti" a pagina 95](#page-94-0)*

# *Specifiche della stampante*

#### *Stampa*

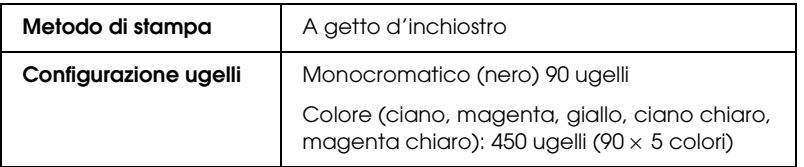

#### <span id="page-98-0"></span>*Carta*

#### *Nota:*

*Poiché la qualità di qualunque particolare marca o tipo di carta può essere cambiata dal produttore in qualsiasi momento, Epson non può garantire la qualità di qualunque marca o tipo di carta non originale Epson. Stampare sempre qualche foglio di prova prima di acquistarne grossi quantitativi o di stampare lavori di grande entità.*

#### *Specifiche della carta*

Fogli singoli:

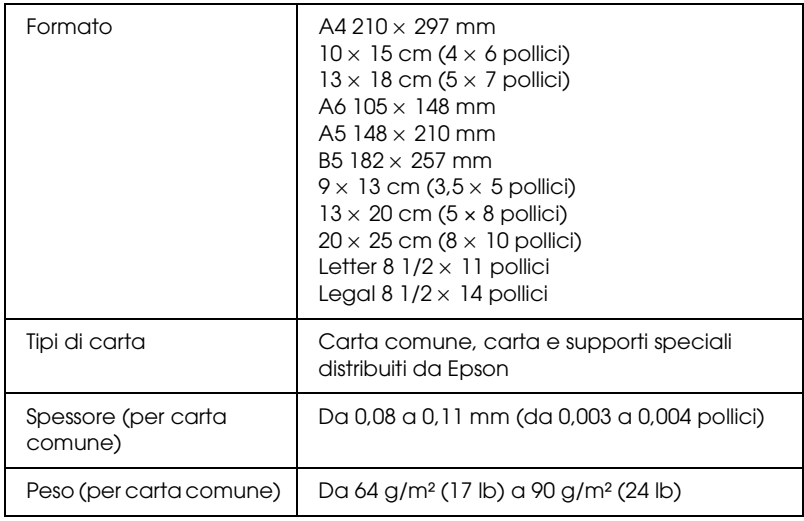

#### *Nota:*

- ❏ *La carta di qualità scadente può ridurre la qualità di stampa e causare inceppamenti ed altri problemi. In questi casi, passare ad una carta di qualità superiore.*
- ❏ *Non caricare carta incurvata o piegata.*
- ❏ *Usare la carta in condizioni ambientali normali: Temperatura da 15 a 25°C (da 59 a 77°F) Umidità relativa da 40 a 60%*

#### Buste:

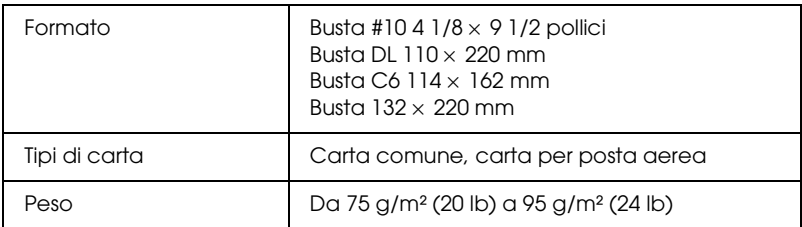

#### *Area stampabile*

Fogli singoli e cartoline

Normale Senza margini

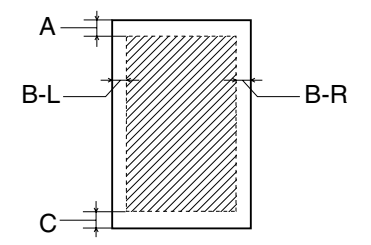

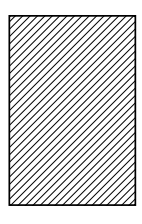

Il tratteggio indica l'area stampabile.

- A: Il margine superiore minimo è 3 mm (0,12").
- B-L: Il margine sinistro minimo è 3 mm (0,12").
- B-R: Il margine destro minimo è 3 mm (0,12").
- C: Il margine inferiore minimo è 3 mm (0,12").

#### *Nota:*

*A seconda del tipo di supporto utilizzato, è possibile che la qualità di stampa si riduca nelle aree superiore e inferiore della stampa o che tali aree risultino macchiate.*

#### *Cartucce d'inchiostro*

Nero (T0481) Ciano (T0482) Magenta (T0483) Giallo (T0484) Ciano chiaro (T0485) Magenta chiaro (T0486)

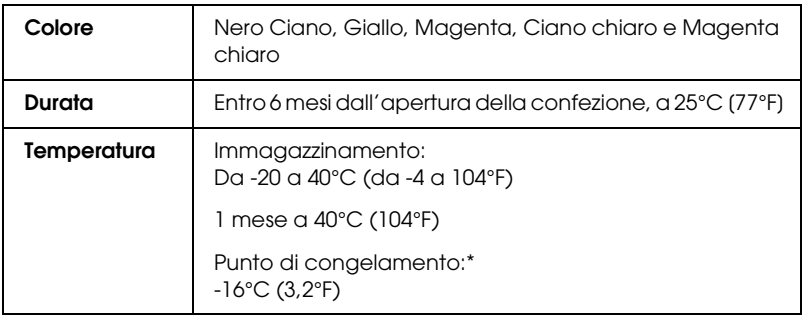

\* L'inchiostro si scongela e diventa utilizzabile dopo circa 3 ore a 25°C (77°F).

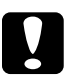

# c*Attenzione:*

- ❏ *Epson raccomanda l'uso di cartucce d'inchiostro originali Epson. Le garanzie Epson non coprono i danni alla stampante causati dall'uso di cartucce d'inchiostro non originali Epson.*
- ❏ *Non utilizzare una cartuccia d'inchiostro se la data indicata sulla confezione è scaduta.*
- ❏ *Non ricaricare le cartucce d'inchiostro. La stampante calcola la quantità di inchiostro rimasta tramite un chip IC situato sulla cartuccia, per cui, anche se la cartuccia è stata rabboccata, il chip segnala una cartuccia vuota.*

### *Specifiche meccaniche*

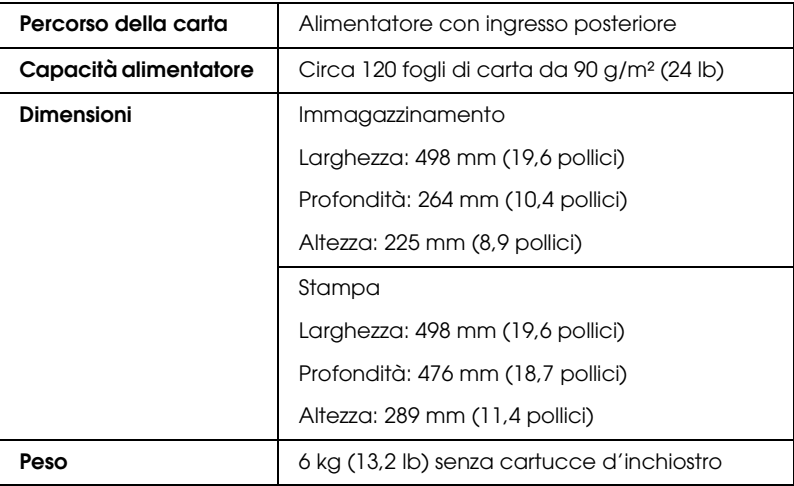

#### *Specifiche elettriche*

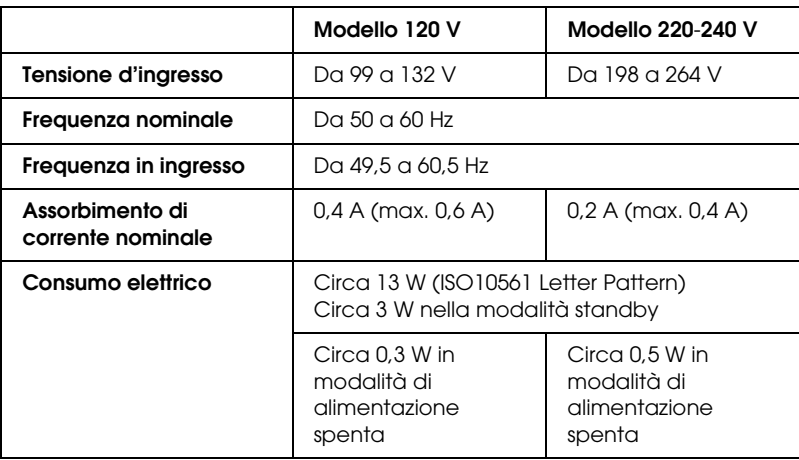

#### *Nota:*

*Controllare la targhetta posta sul retro della stampante per individuare la tensione corretta.*

### *Specifiche ambientali*

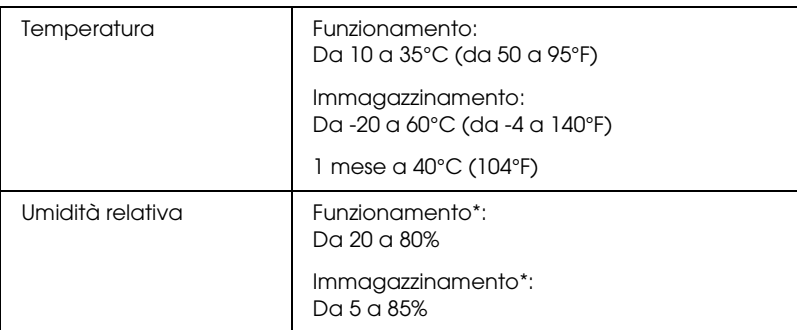

\* Senza condensa

#### *Alloggiamenti per scheda incorporati*

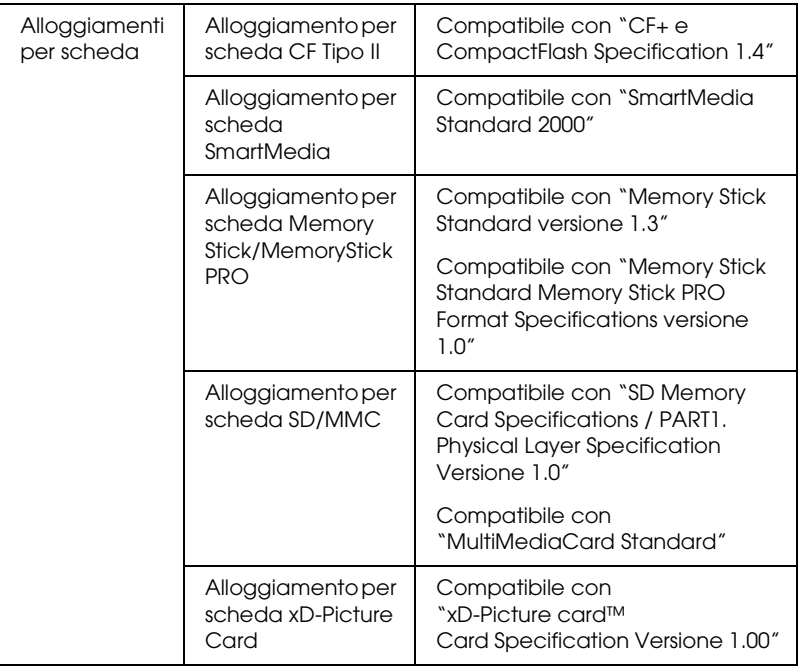

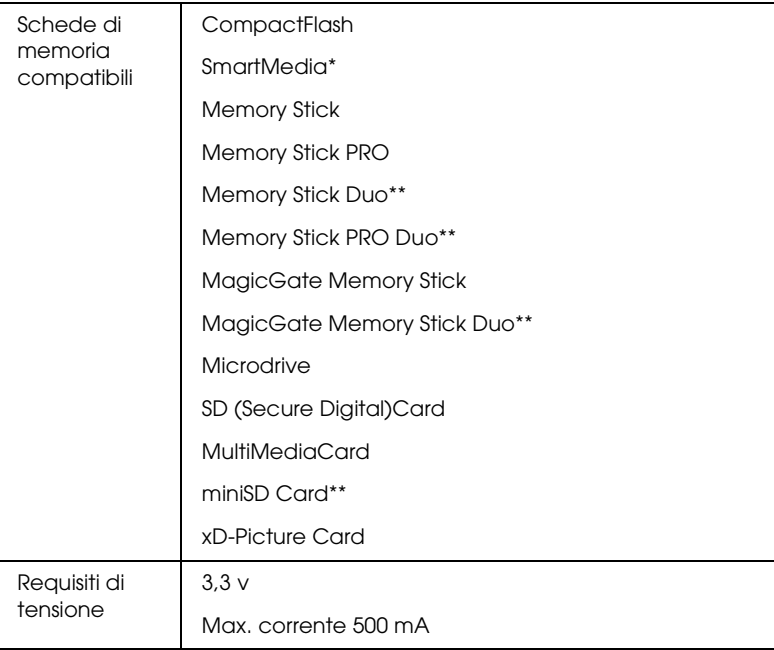

- Capacità massima di 128 MB.
- \*\* Richiesto un adattatore.

#### <span id="page-104-0"></span>*Impostazioni del tipo di supporto*

L'impostazione del tipo di supporto determina la disponibilità delle altre impostazioni e pertanto si consiglia di definirla per prima.

Fare riferimento al relativo tipo di supporto sotto il quale è raggruppato (mostrato con carattere più grande). Per alcuni supporti, esistono diverse impostazioni di Supporto tra le quali scegliere.

#### *Comune*

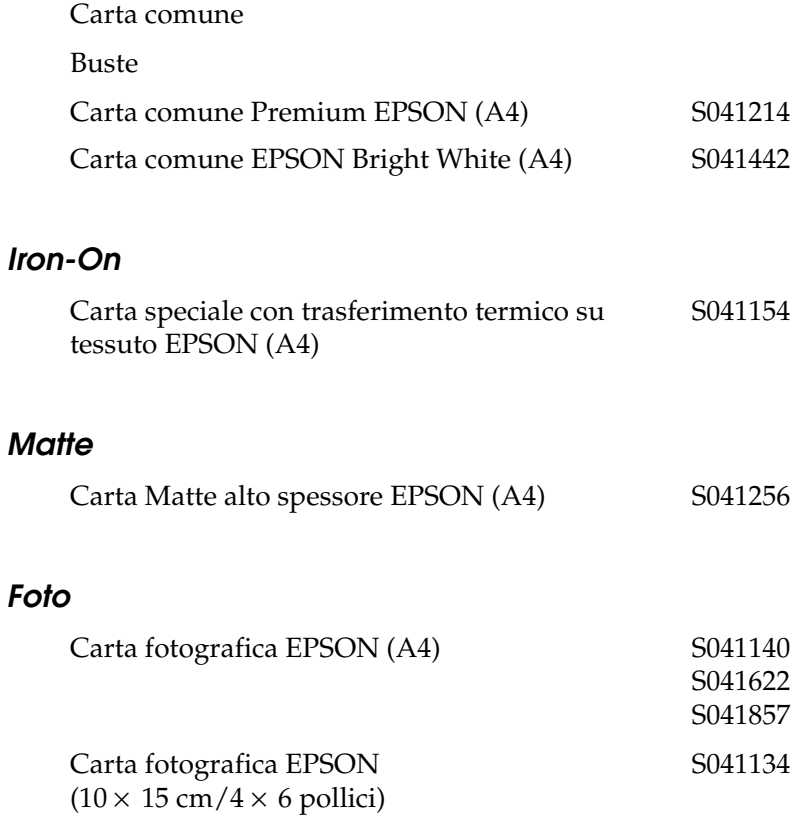

#### *Lucida*

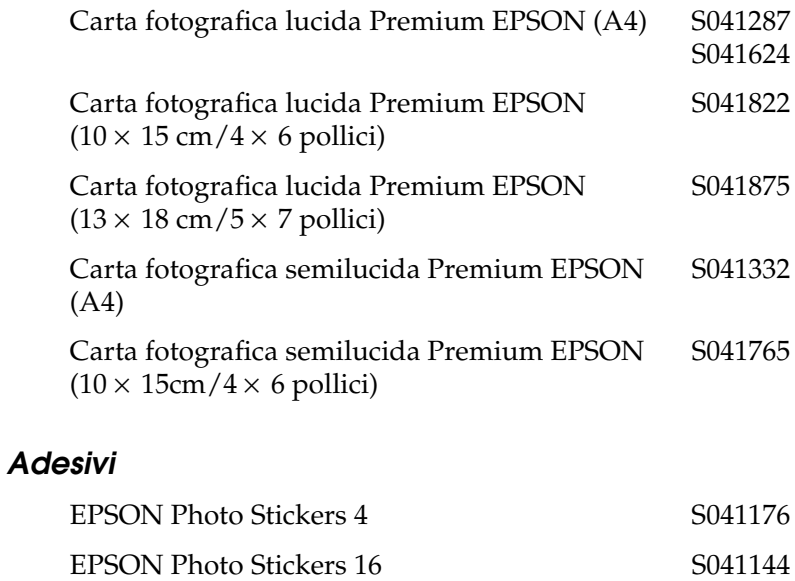

# *Dispositivi di memoria esterni*

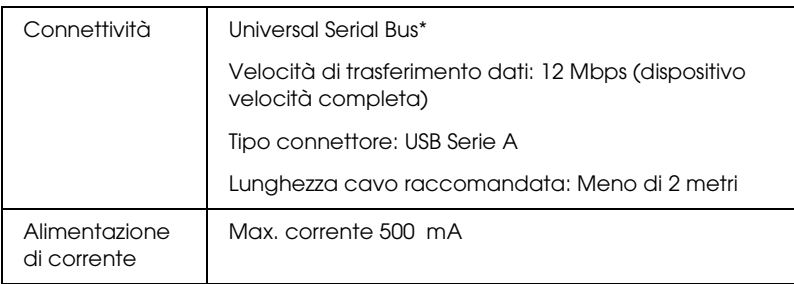

\* Non tutti i dispositivi USB sono supportati. Per informazioni dettagliate, rivolgersi all'assistenza clienti locale.

# *Standard e approvazioni*

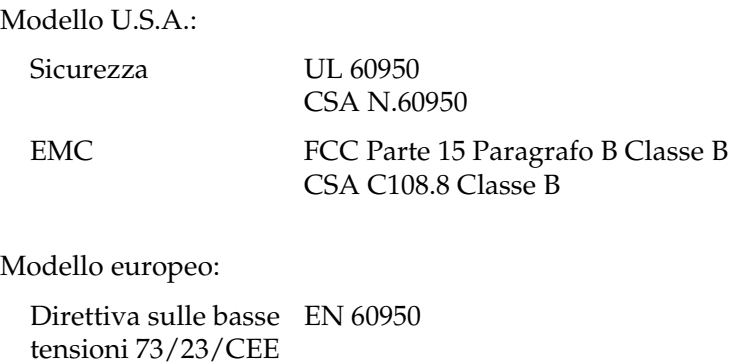

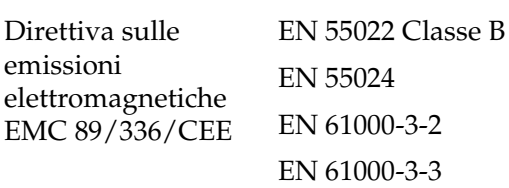